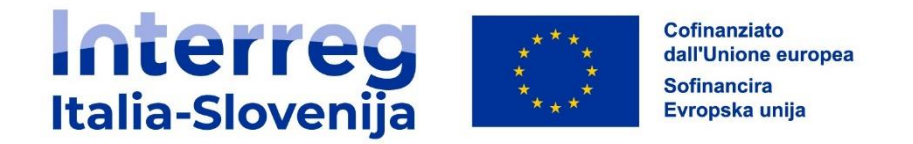

# **INTERREG VI-A ITALIA-SLOVENIA 2021-2027 MANUALE PER LA PRESENTAZIONE**

**DELLE PROPOSTE PROGETTUALI** 

**Vers. n. 3. Ottobre 2023**

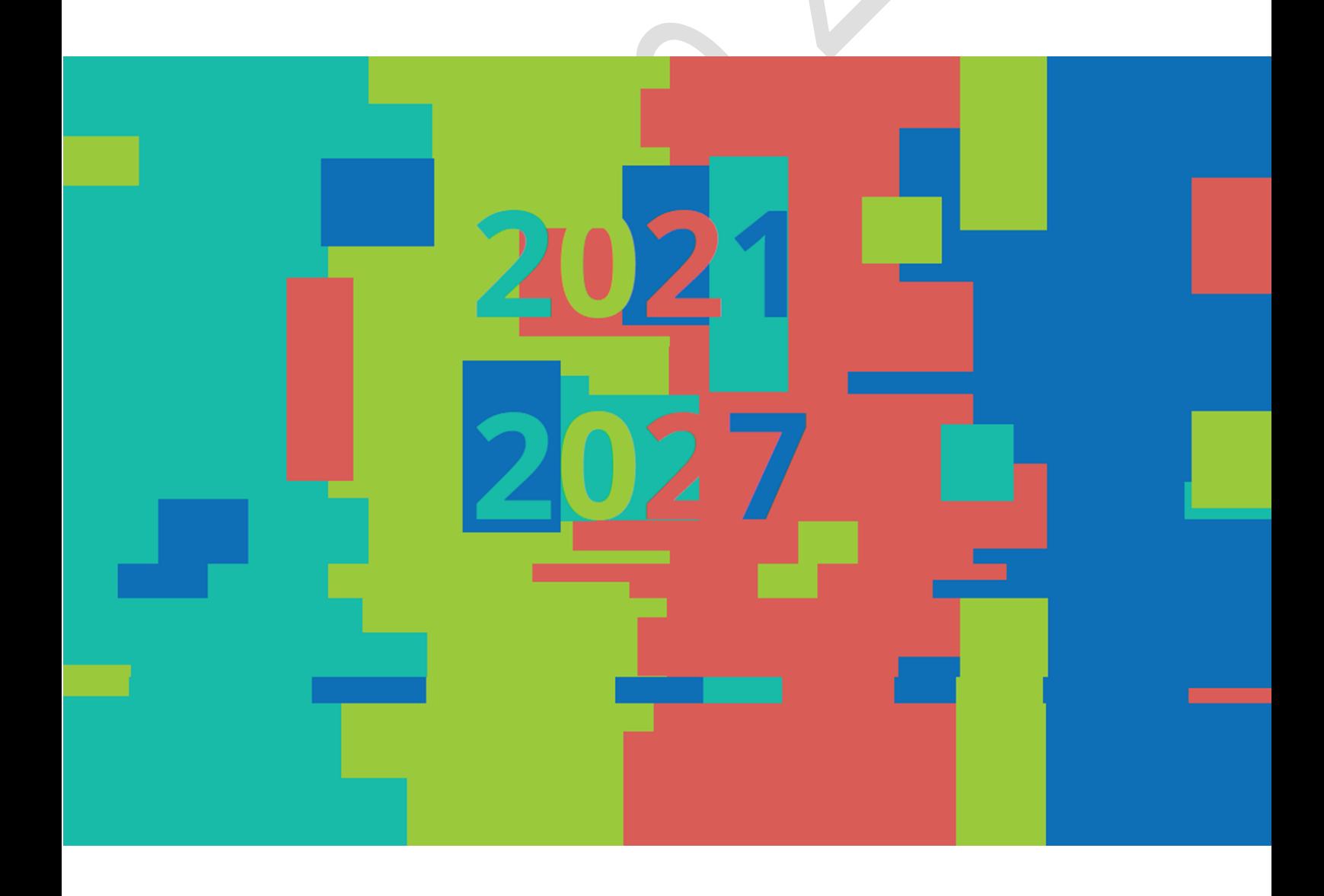

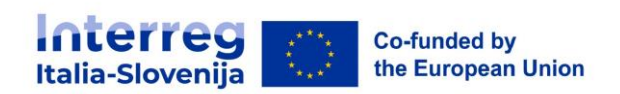

# **SOMMARIO**

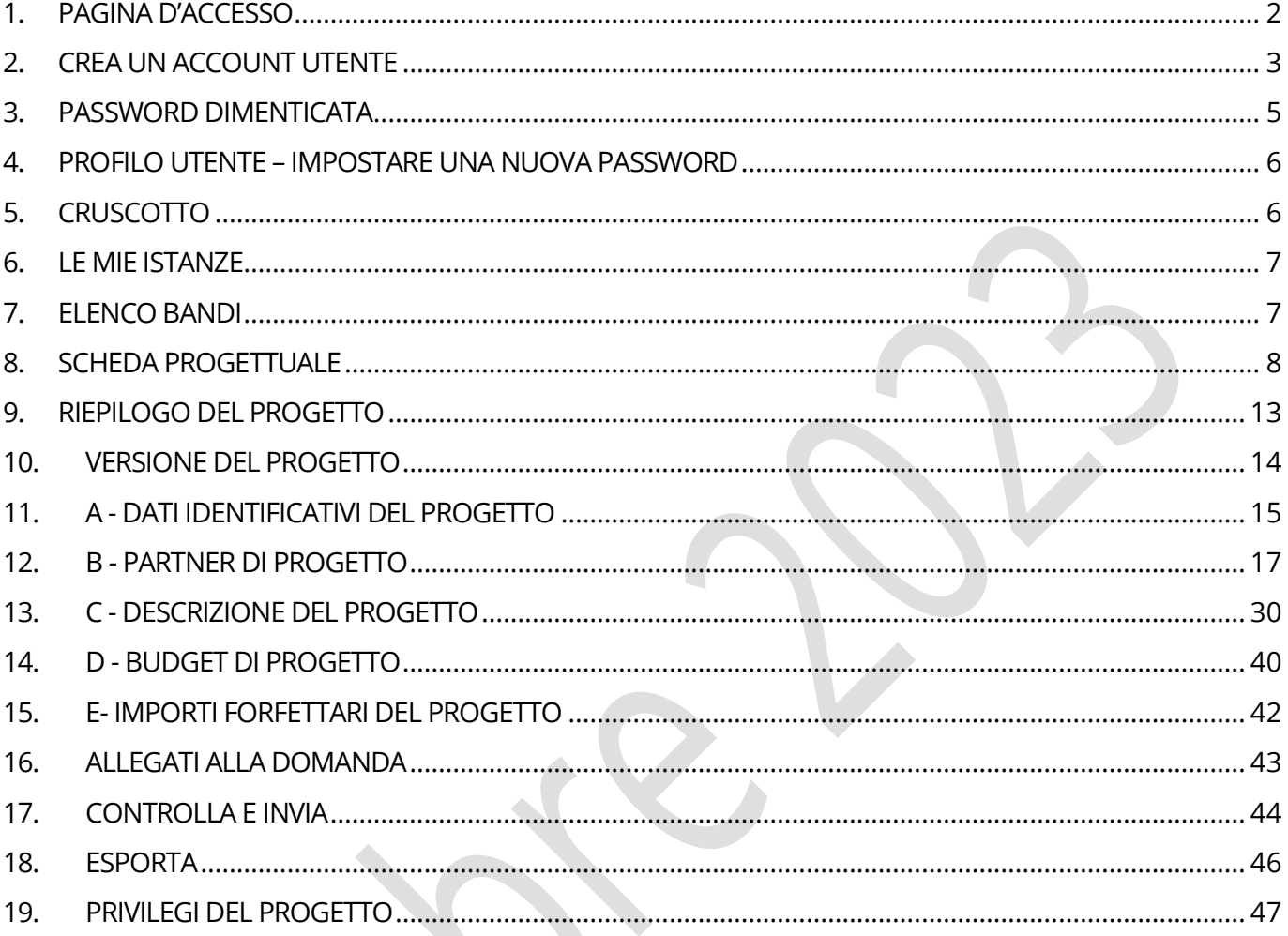

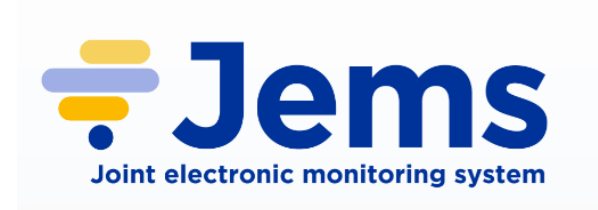

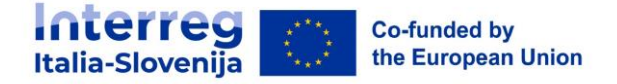

# <span id="page-2-0"></span>**1. PAGINA D'ACCESSO**

- L'URL alla piattaforma Jems Interreg Italia-Slovenija : [https://jems.regione.fvg.it/.](https://jems.regione.fvg.it/)
- È raccomandato l'uso dei browser Google Chrome, Microsoft Edge e Mozilla Firefox.

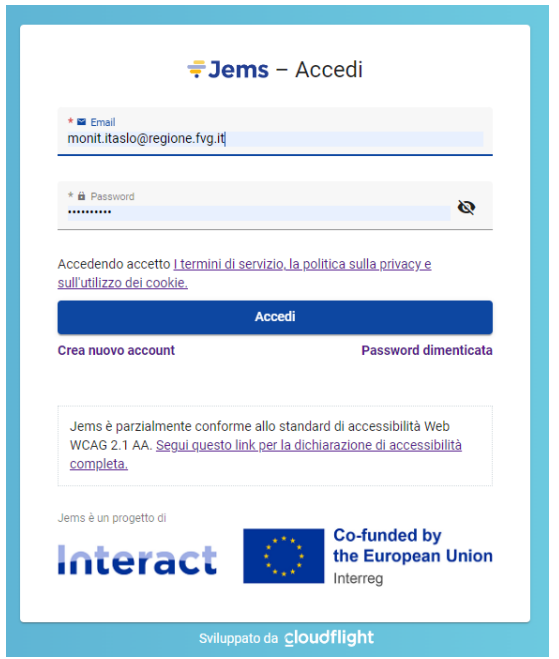

- Clicca su "Crea nuovo account" per la creazione di un nuovo account personale. Clicca su "password dimenticata" se hai dimenticato la password.
- Jems Interreg Italia-Slovenija è disponibile in Italiano e Sloveno.
- Jems è parzialmente conforme allo standard WCAG 2.1 AA Web.

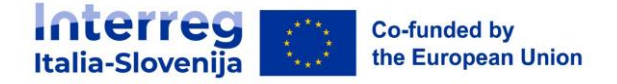

# <span id="page-3-0"></span>**2. CREA UN ACCOUNT UTENTE**

- <sup>◾</sup> Inserisci le seguenti informazioni:
	- **Nome**
	- **Cognome**
	- **Email**
	- **la Password deve contenere:**
		- > minimo 10 caratteri
		- > almeno una lettera maiuscola
		- > almeno una lettera minuscola
		- > un numero
- Tutti i campi contrassegnai con "\*" sono obbligatori.
- Fare clic sulla casella di spunta per accettare i Termini di Servizio, la politica sulla privacy e sull'utilizzo dei cookie. \* (\*campo obbligatorio). Fare clic su "Termini di servizio e informativa sulla privacy" per attivare il collegamento ipertestuale al documento legale.
- Il pulsante" Registratl' diventerà attivo solo dopo aver compilato tutte le informazioni obbligatorie.
- Clicca "Cancella" per tornare alla pagina del login.

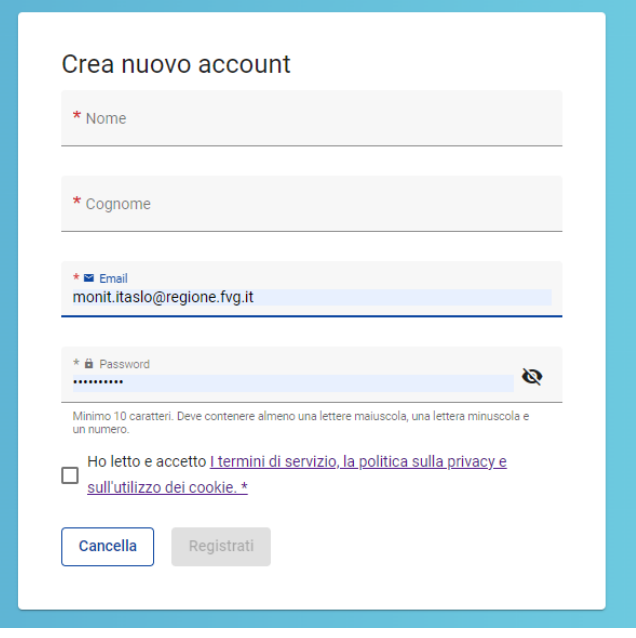

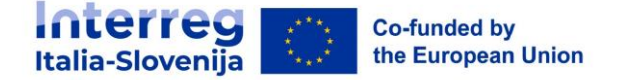

# **Conferma via email**

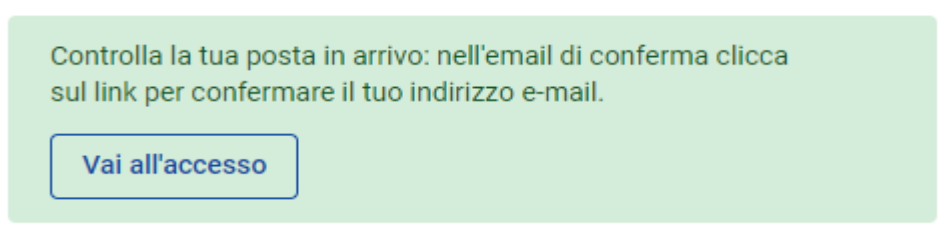

■ Fare clic sul pulsante "Vai al accesso" per accedere alla pagina di login di Jems.

◾ Una volta effettuato l'accesso, il nome dell'utente apparirà nella barra del menu in alto. In "()" è indicato il ruolo assegnato all'utente. Il ruolo predefinito dell'utente al momento dell'accesso è " applicant user ".

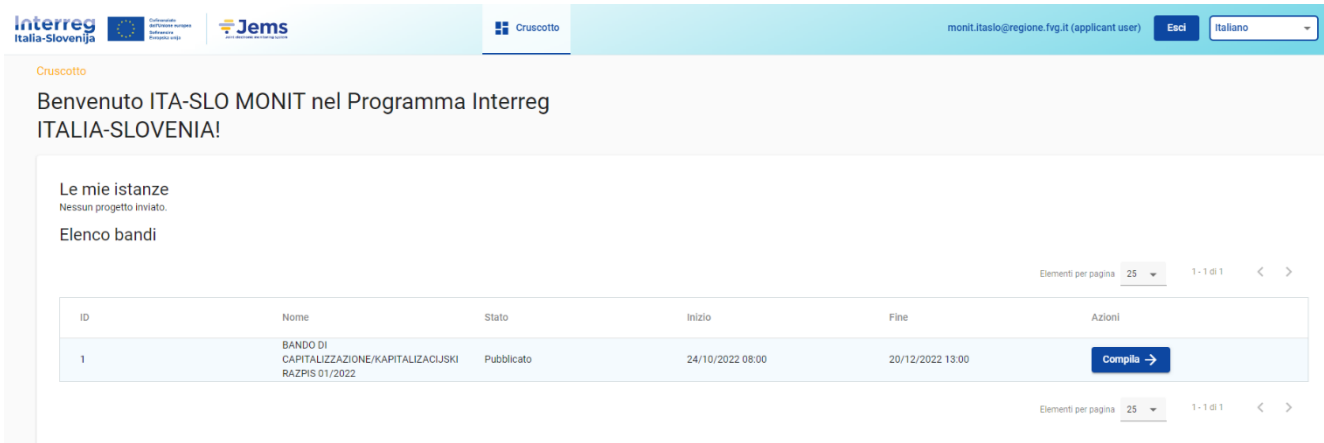

- Fare clic su "Cruscotto" nella barra dei menu in alto per accedere al cruscotto.
- Fare clic sul proprio nome utente per accedere al profilo utente.
- Fare clic sul pulsante "Esci" nella barra dei menu in alto per uscire da Jems.

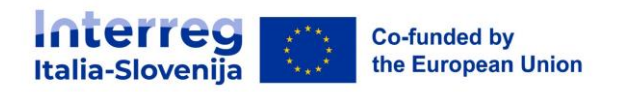

# <span id="page-5-0"></span>**3. PASSWORD DIMENTICATA**

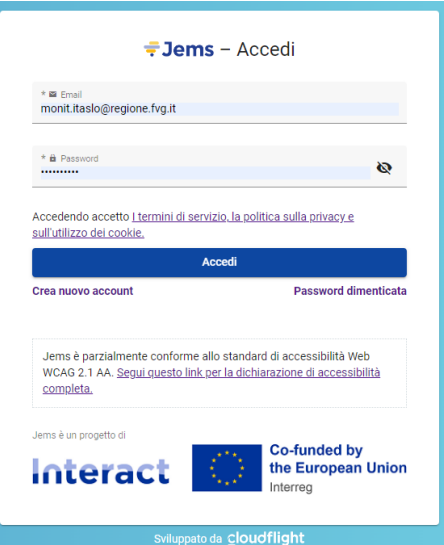

Clicca su "Password dimenticata" dalla pagina d'accesso.

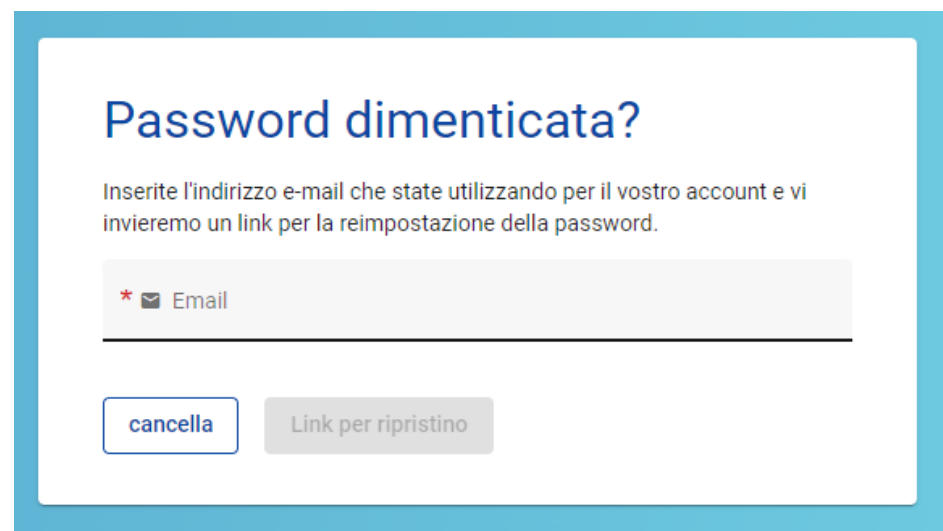

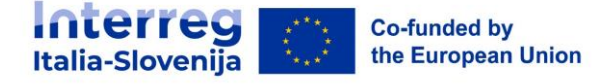

# <span id="page-6-0"></span>**4. PROFILO UTENTE – IMPOSTARE UNA NUOVA PASSWORD**

- <sup>◾</sup> Il nome dell'utente viene visualizzato nella barra dei menu in alto dopo l'accesso.
- <sup>◾</sup> Il ruolo assegnato a un utente è indicato con "()" accanto al nome dell'utente. Il ruolo predefinito dell'utente al momento dell'accesso è "applicant user ".
- <sup>◾</sup> Cliccare sul nome dell'utente nella barra dei menu in alto per accedere al suo profilo.
- Cliccare su "*Imposta nuova password*" per reimpostare la password. Per informazioni sui requisiti della password, vedere il capitolo 2 Creazione di un account utente.

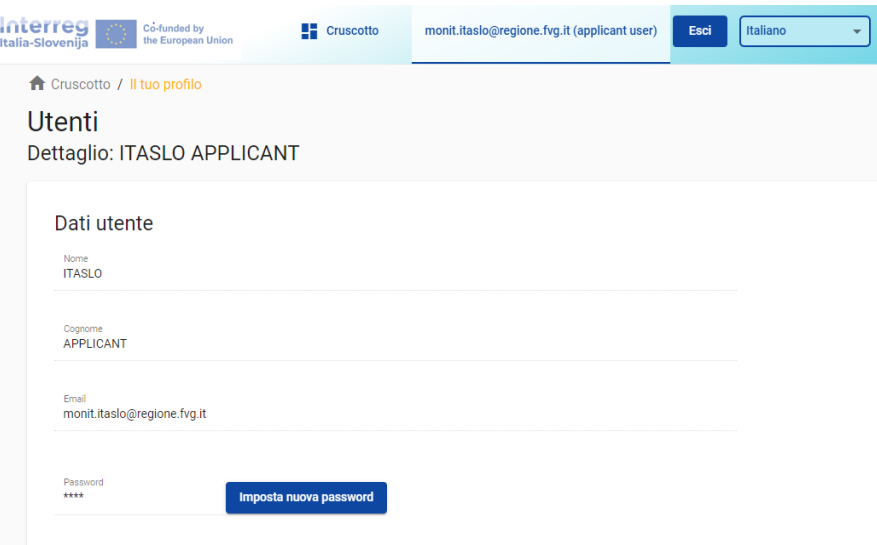

# <span id="page-6-1"></span>**5. CRUSCOTTO**

- Al momento dell'accesso, l'utente accede al'cruscotto come pagina iniziale.
- In alternativa, il cruscotto può essere aperta facendo clic su "cruscotto" nella barra dei menu in alto.
- <sup>◾</sup> Il cruscotto contiene le seguenti sezioni:
	- > **Le mie istanze**
	- > **Elenco bandi**

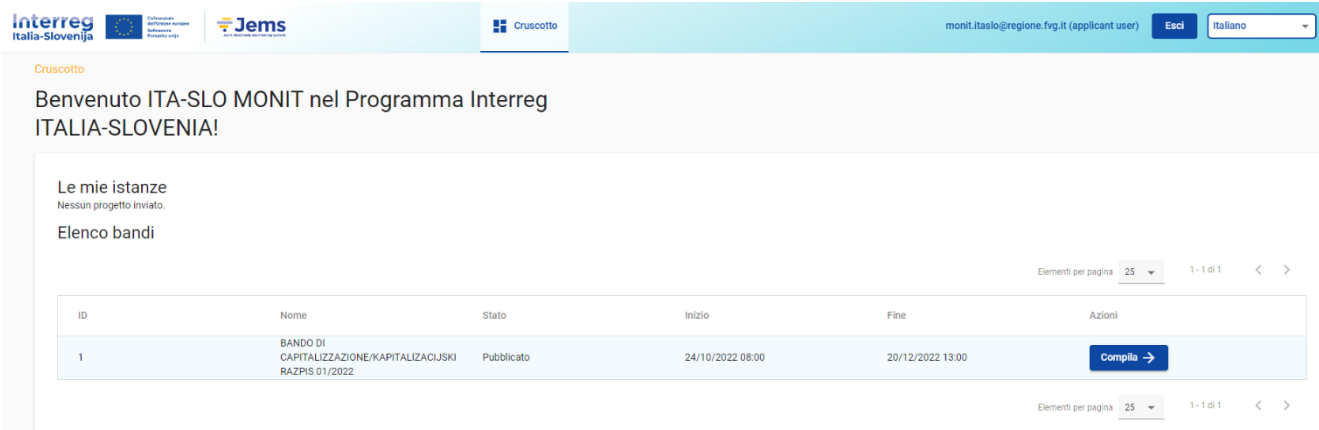

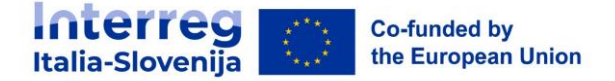

# <span id="page-7-0"></span>**6. LE MIE ISTANZE**

- <sup>◾</sup> In questa sezione sono elencate tutte le istanze create dall'utente.
- <sup>◾</sup> L'utente può selezionare un progetto e aprirlo facendo clic.

## <span id="page-7-1"></span>**7. ELENCO BANDI**

<sup>◾</sup> In questa sezione sono elencati tutti i bandi pubblicati. I bandi aperti hanno a disposizione il pulsante "Compila".

### **Presentazione delle domande**

Nella sezione "elenco bandi" del cruscotto l'utente può:

- **presentare una domanda facendo clic sul pulsante** "Compila".
- <sup>◾</sup> fare clic sulla riga del bando per visualizzarne le informazioni generali attraverso una finestra di sola lettura, come mostrato di seguito.

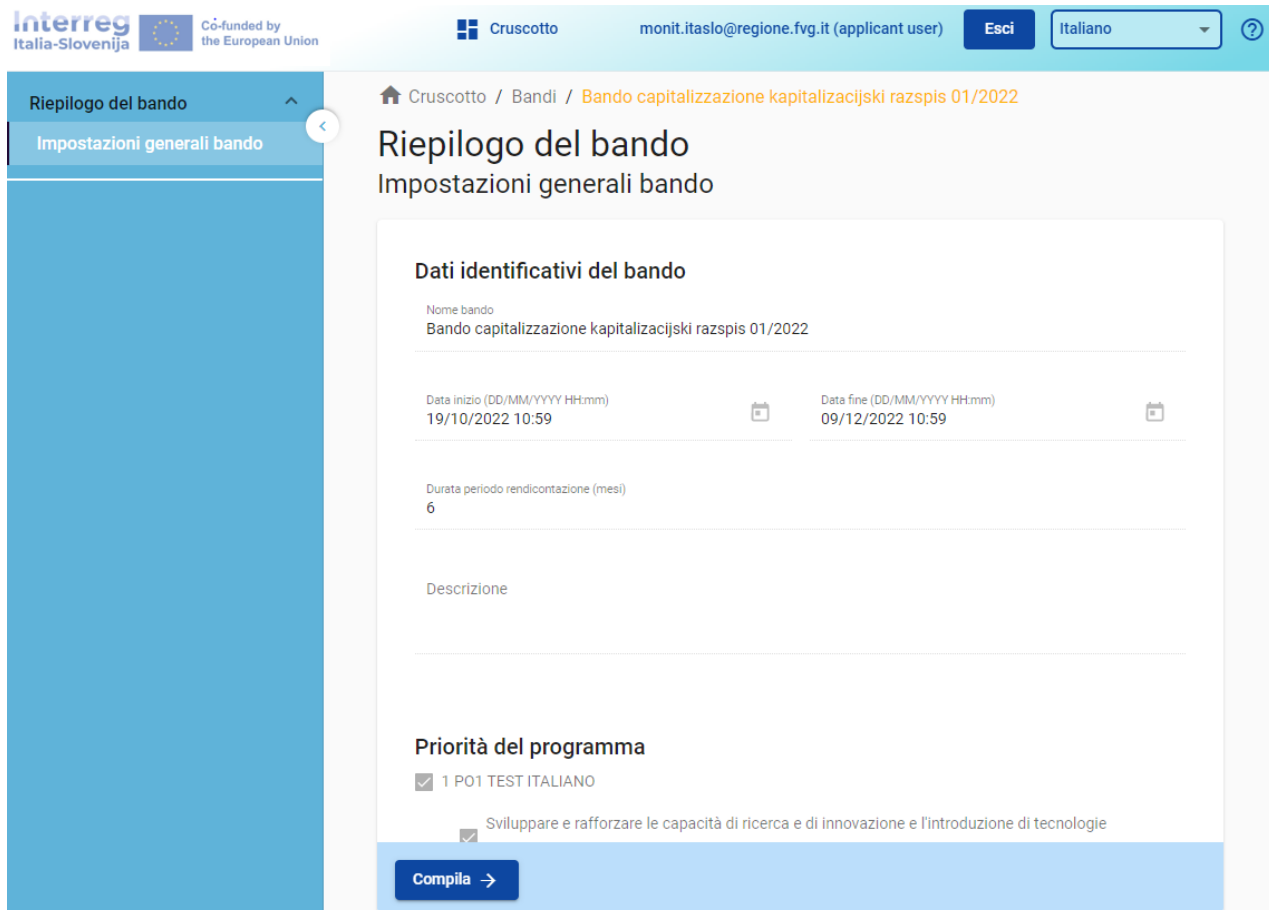

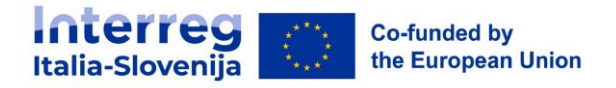

# <span id="page-8-0"></span>**8. SCHEDA PROGETTUALE**

Questa sezione deve essere compilata dal proponente ed è composta dalle seguenti sottosezioni:

- <sup>◾</sup> **Panoramica di Progetto;**
- <sup>◾</sup> **Versione del progetto;**
- <sup>◾</sup> **A- Dati identificativi del progetto;**
- <sup>◾</sup> **B- Partner di progetto;**
- <sup>◾</sup> **C- Descrizione del progetto;**
- <sup>◾</sup> **D- Budget di progetto;**
- <sup>◾</sup> **E- importi forfettari del progettto;**
- <sup>◾</sup> **Allegati alla domanda;**
- <sup>◾</sup> **Controlla & Invia;**
- <sup>◾</sup> **Esporta;**
- <sup>◾</sup> **Privilegi del Progetto.**

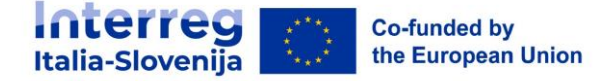

### **Modifica dei campi di inserimento**

- I campi obbligatori sono contrassegnati da un "\*" nel sistema.
- <sup>◾</sup> Una pagina non può essere salvata se non sono stati compilati tutti i campi obbligatori.
- <sup>◾</sup> **N.B. Tutti I campi vanno compilati in entrambe le lingue**

Le modifiche apportate possono essere salvate o scartate. Se l'utente abbandona la pagina senza salvare, viene visualizzato un messaggio di avviso. Una volta inviata la domanda, non è più possibile modificare i campi di inserimento.

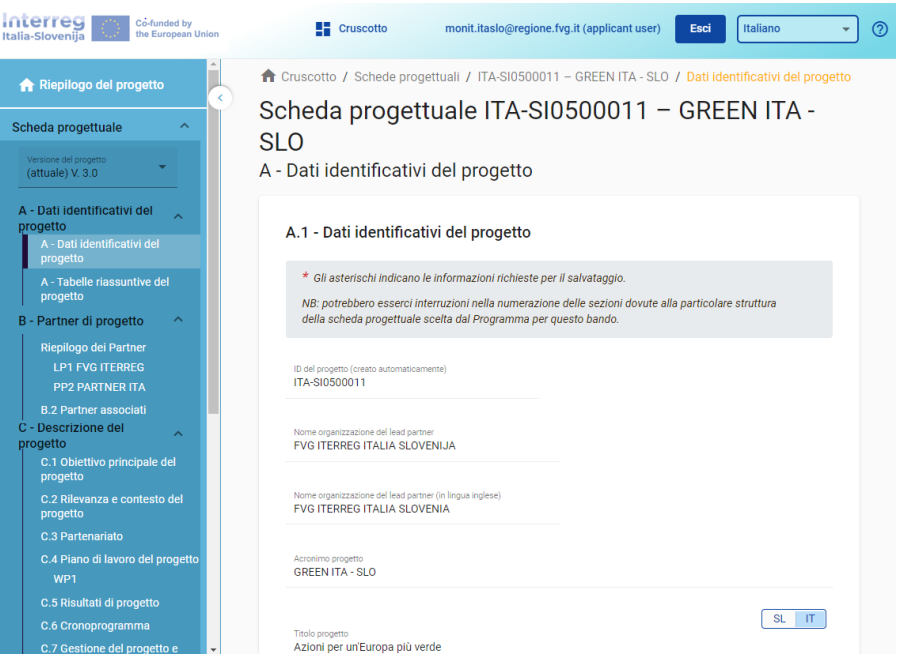

# Sicuro di voler abbandonare questa pagina?

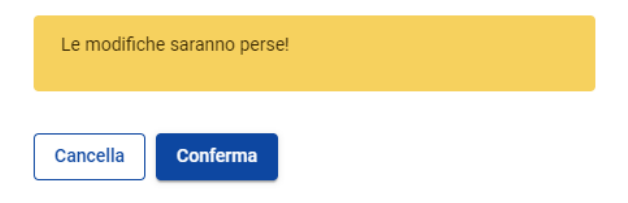

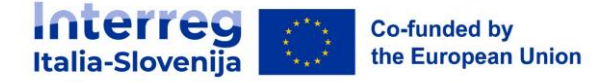

### **Icone informative:**

Passando il mouse sull'icona "/' si ottengono ulteriori informazioni relative alla compilazione del rispettivo campo.

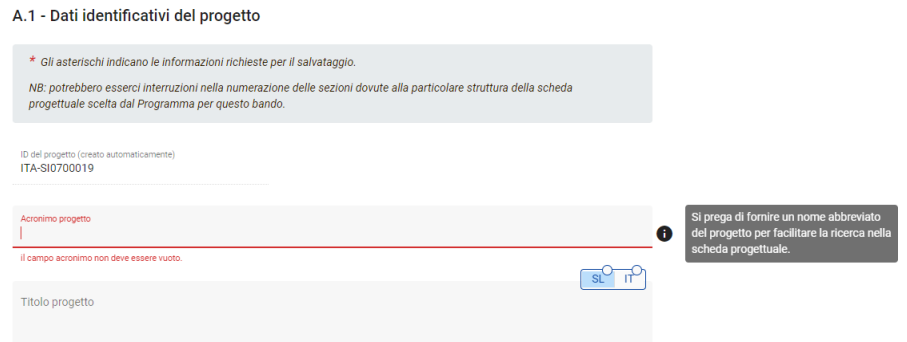

### **Barre di navigazione e menu**

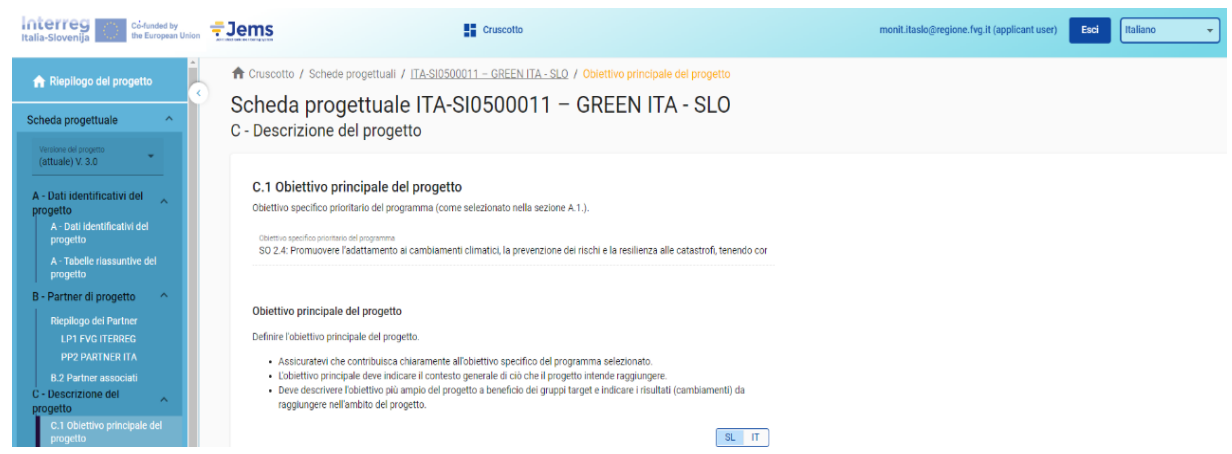

- Barra superiore del menu
	- > Fare clic su "Cruscotto" per accedere alla sezione Cruscotto
	- > Fare clic sul nome dell'utente per accedere alla sezione del profilo utente
	- > Fare clic sulla lingua per selezionare la lingua di Jems.
	- > Fare clic su "esci" per uscire da Jems.
- Barra del menu a sinistra
	- > Per nascondere il menu di sinistra fare clic sui simboli ">"/"<".
	- > Per aprire/chiudere la sezione del modulo di domanda i simboli ">"/"<"

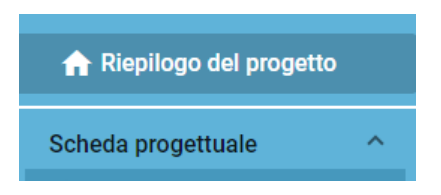

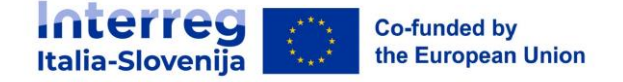

- > Cliccare sulla sezione desiderata per navigare all'interno della scheda progettuale.
- > Cliccare su "Allegati alla domanda" per accedere alla sezione di caricamento dei file.
- > Fare clic su "Controlla e invia" per eseguire i controlli preliminari e inviare la domanda di progetto.
- > Cliccare su "*Esporta*" per esportare la scheda progettuale in formato pdf e il budget dei partner in formato Excel.
- > > Fare clic su "Privilegi del progetto" per concedere ad altri utenti i diritti di accesso (vedi/modifica/gestisci) alla domanda di progetto.

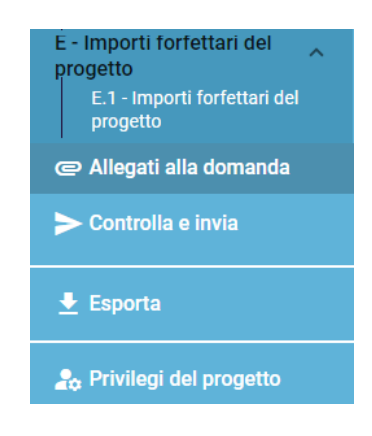

- Barra di navigazione
	- > La barra di navigazione permette all'utente di orientarsi e di vedere la posizione della sezione visualizzata all'interno di Jems.
	- > > La sezione visualizzata è indicata in lettere arancioni e corrisponde alla sezione evidenziata nel menu di sinistra.
	- > > L'utente può fare clic su una sezione nella barra di navigazione per accedervi direttamente. Ciò consente di passare rapidamente a un'altra sezione o alla barra del menu di sinistra.

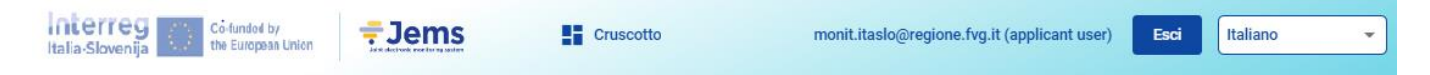

### **Lingua della scheda progettuale**

Le lingue selezionabili nella barra del menu superiore sono **l'inglese, lo sloveno** e **l'italiano**.

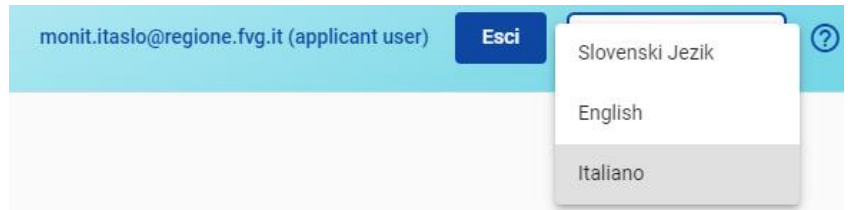

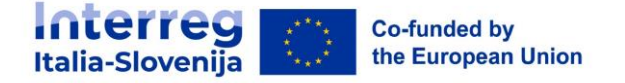

### **Formato dei numeri e arrotondamenti**

Nella sezione del budget della scheda progettuale:

- gli importi sono riportati in Euro;
- <sup>◾</sup> i numeri e le percentuali sono con due decimali;
- <sup>◾</sup> la virgola è utilizzata come separatore decimale.

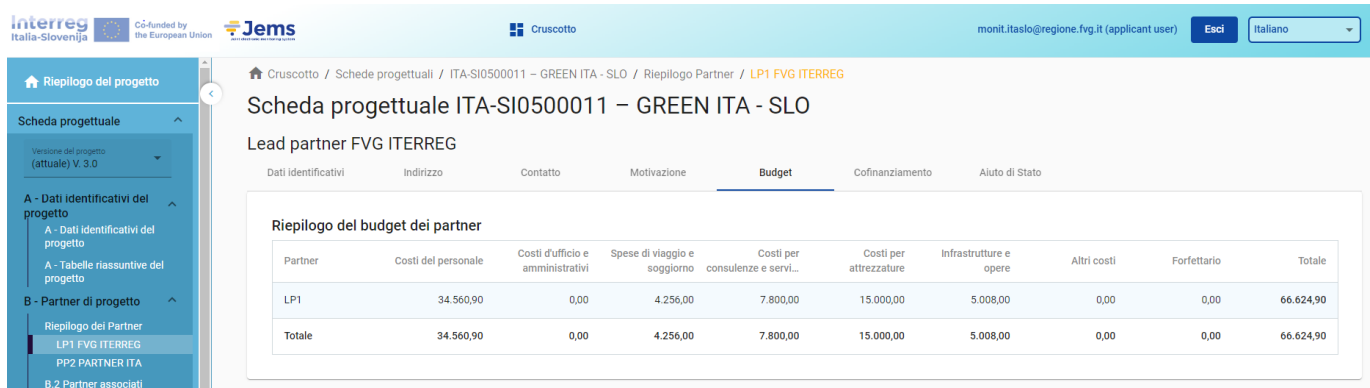

### **Arrotondamento numerico nella scheda progettuale**

- Arrotondamento a 2 decimali
- <sup>◾</sup> Ulteriori calcoli vengono effettuati con importi arrotondati (ad esempio sui tassi forfettari) Questa modalità di arrotondamento si applica al:
	- Calcolo dei totali delle voci di Budget
	- Calcolo dei tassi forfettari
	- Calcolo degli importi di finanziamento

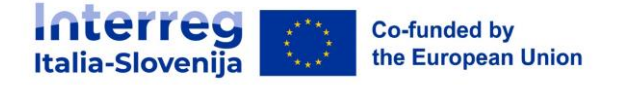

# <span id="page-13-0"></span>**9. RIEPILOGO DEL PROGETTO**

ll riepilogo del progetto contiene tutti i dettagli relativi allo stato e all'avanzamento della domanda e ai suoi dati identificativi.

Le informazioni sul bando (vedi figura sotto in viola e rosso) indicano:

- <sup>◾</sup> in viola il nome del bando, che è un collegamento ipertestuale diretto alle informazioni sul bando;
- <sup>◾</sup> in rosso il tempo rimanente utile all' invio la domanda.

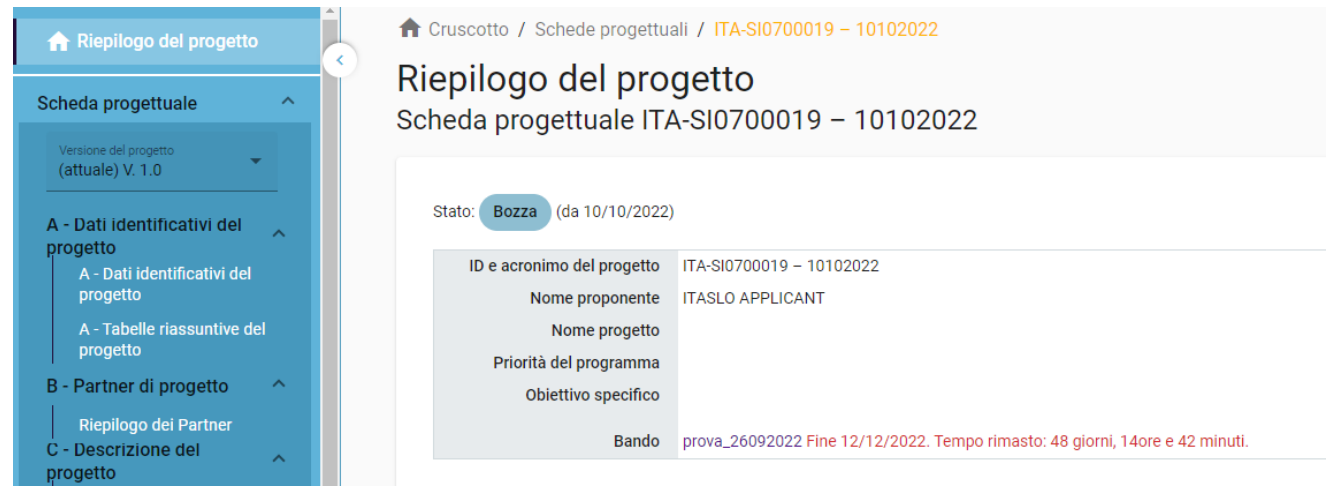

### **Stato della scheda progettuale**

<sup>◾</sup> Durante l'avanzamento la domanda può assumere gli stati sotto indicati:

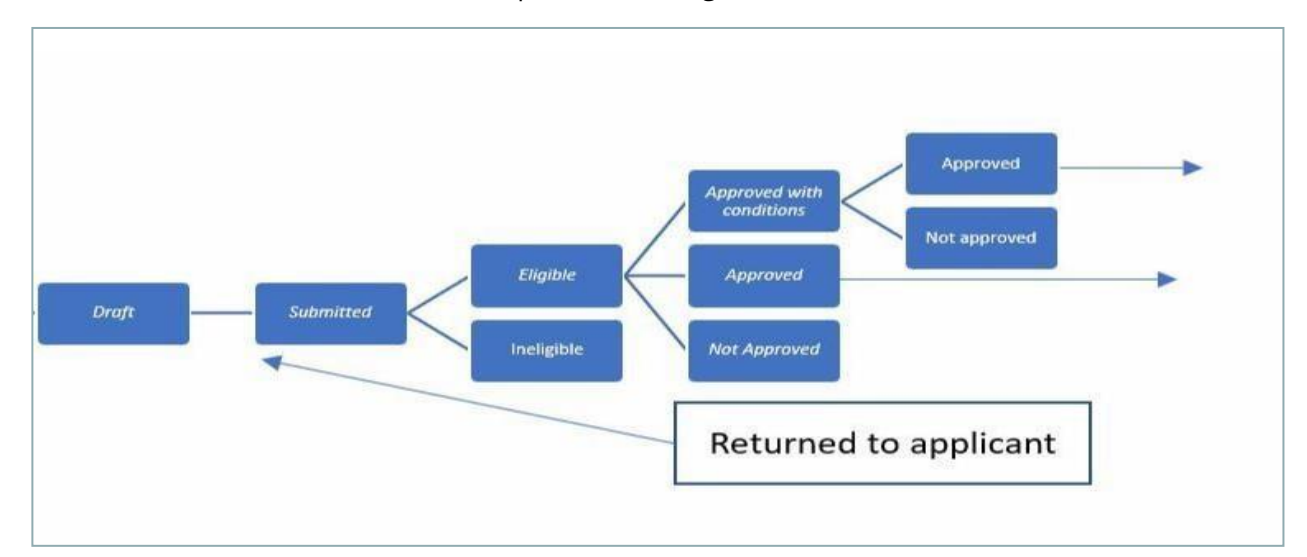

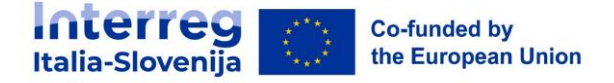

# <span id="page-14-0"></span>**10. VERSIONE DEL PROGETTO**

- $\blacksquare$  La versione della scheda progettuale si trova nel menu a sinistra. È rappresentata da una tendina con l'indicazione di tutte le versioni del progetto.
- Ogni scheda progettuale ha un numero di versione. Al momento della creazione il numero di versione è "V. 1.0" (stato Bozza). Il numero di versione rimane invariato dopo il primo invio.
- Il numero di versione aumenta ogni volta che la domanda viene restituita al proponente.
- Il numero di versione non è legato allo stato del progetto.
- <sup>◾</sup> La versione attiva del modulo di domanda nel menu a tendina è indicata dal prefisso "(attuale)". All'apertura del modulo di domanda viene visualizzata per default la versione "attuale".

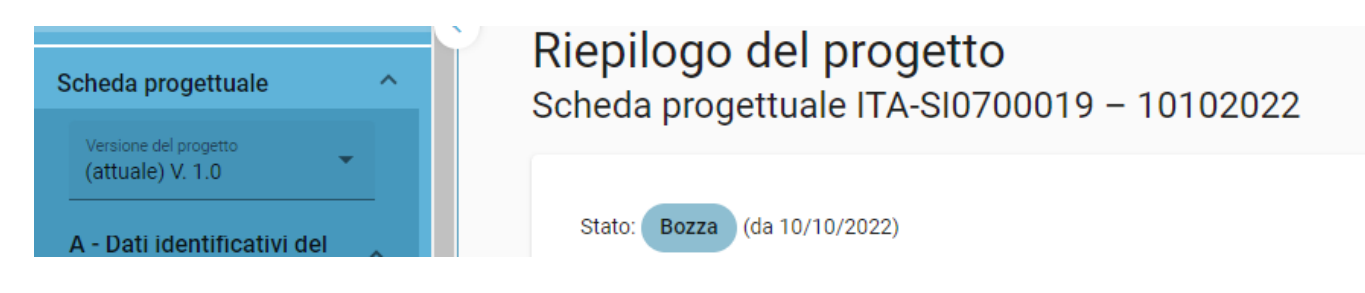

- <sup>◾</sup> Per visualizzare una versione precedente della scheda progettuale, selezionare una versione nel relativo elenco. Tutti i comandi sono disabilitati nelle versioni precedenti. Nella parte superiore di ogni schermata appare una casella di messaggio gialla con le informazioni della versione che stai visualizzando.
- **Il pulsante** "*Passa alla versione attuale*" consente di tornare alla versione attuale.

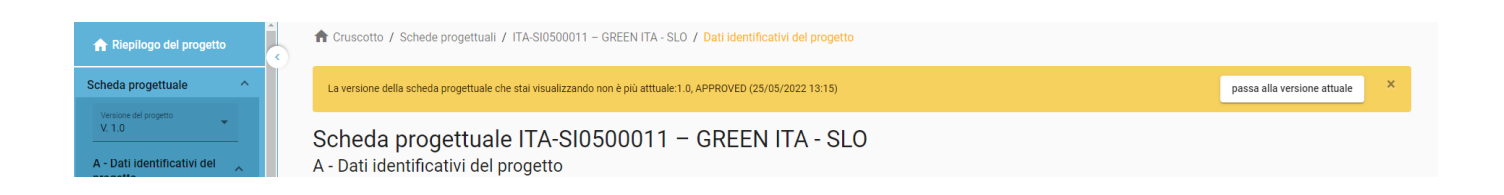

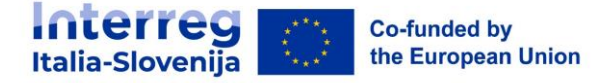

# <span id="page-15-0"></span>**11. A - DATI IDENTIFICATIVI DEL PROGETTO**

I dati identificativi del progetto sono suddivisi in due sottosezioni:

- <sup>◾</sup> A Dati identificativi del progetto
- A Tabelle riassuntive del progetto

# **A – Identificazione del progetto**

◾

Nella presente sezione devono essere fornite le informazioni di base relative al progetto.

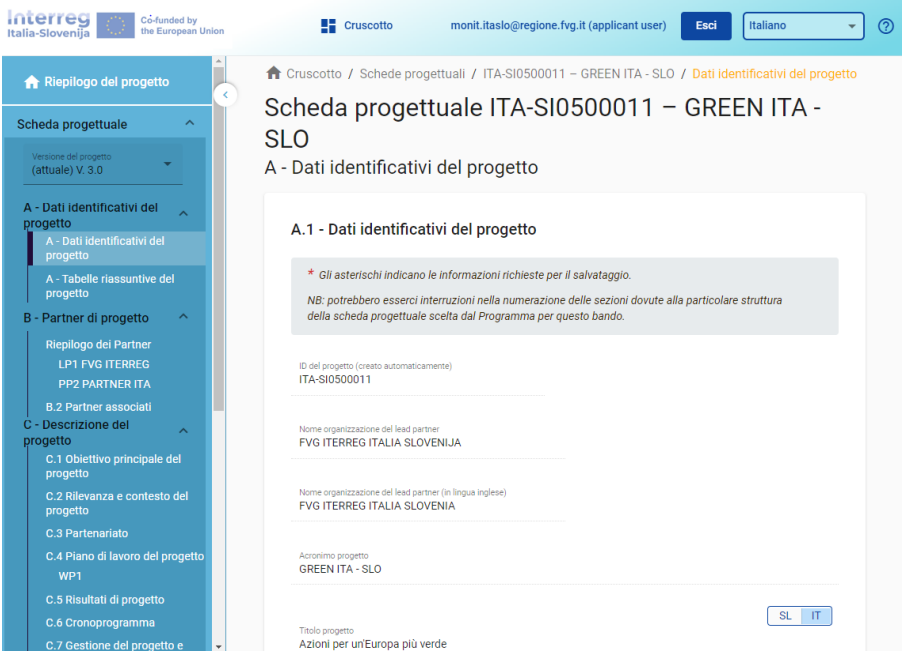

■ ID del progetto

L'id del progetto è un numero generato automaticamente dal sistema.

■ Acronimo del progetto\* (\*campo obbligatorio).

L'acronimo del progetto è un'abbreviazione o un nome breve per il progetto che aiuta a identificarlo insieme all'id del progetto (\*campo obbligatorio).

■ Nome progetto

Campo di inserimento testo per un titolo del progetto più esplicativo.

■ Durata del progetto

La durata del progetto deve essere inserita in mesi e indica la durata del progetto.

La durata del progetto è anche la base per il calcolo dei periodi di rendicontazione nel progetto e per la pianificazione del progetto nel resto del progetto. Il numero di periodi di rendicontazione è calcolato dividendo la durata del progetto per la durata del periodo di rendicontazione, definito dal programma nell'impostazione del bando.

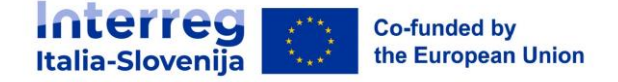

<sup>◾</sup> Priorità di programma\* (\*campo obbligatorio)

Il propronente deve selezionare la priorità principale a cui il progetto contribuisce.

■ Obiettivi specifici del programma \* (\*campo obbligatorio)

Una volta selezionata la priorità del progetto, appaiono gli obiettivi specifici. Il proponente deve specificare ulteriormente a quale obiettivo specifico contribuisce il progetto.

■ Sintesi del progetto

<sup>◾</sup> La sezione può essere salvata solo dopo aver compilato tutti i campi obbligatori (contrassegnati da un asterisco  $*$  ).

### **A – Tabelle riassuntive del progetto**

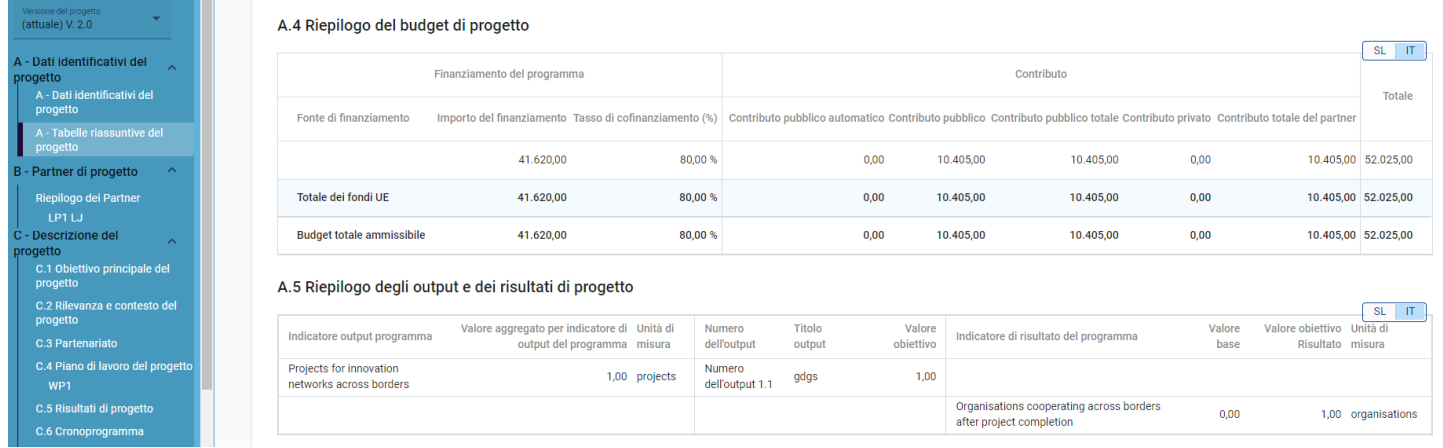

■ A.4 Riepilogo del budget di progetto

La tabella A.4 contiene dati relativi al budget di progetto per fondo incluso il contributo con l'obiettivo di fornire un chiaro riepilogo del budget nella sezione **A**.

■ A.5 Riepilogo degli output e dei risultati di progetto

Uno o più output dovrebbero portare a un risultato. Pertanto, gli indicatori di output possono essere collegati a uno degli indicatori di risultato scelti. La tabella Riepilogo degli output e dei risultati di progetto illustra il collegamento tra gli indicatori di output e gli indicatori di input.

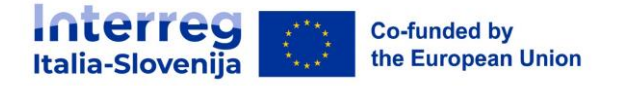

# <span id="page-17-0"></span>**12. B - PARTNER DI PROGETTO**

### **Riepilogo dei partner**

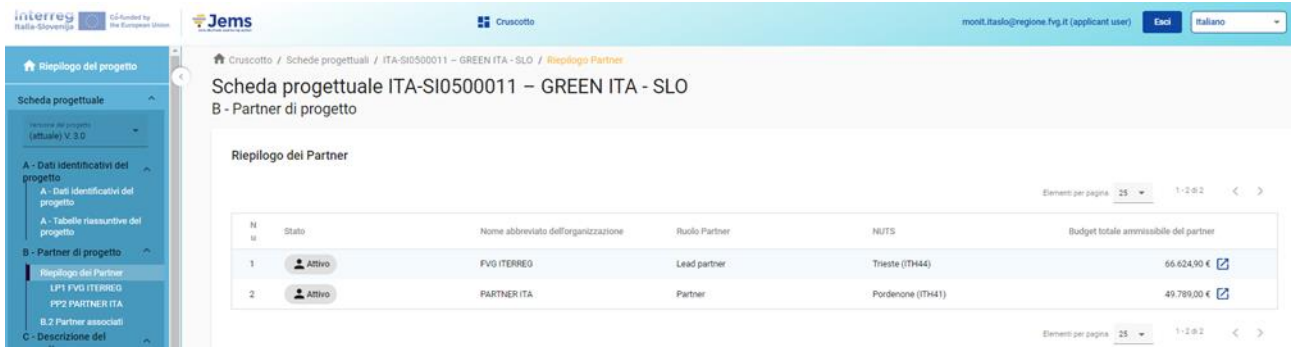

- <sup>◾</sup> Il riepilogo dei partner fornisce una panoramica di tutti i partner del progetto. In questo elenco vengono visualizzati i dati essenziali
- Cliccando su "+ Aggiungi nuovo partner" è possibile creare un nuovo partner
- Cliccando su un partner specifico negli elenchi si accede alla pagina del partner.
- Facendo clic sull'icona "*cestino*" è possibile eliminare il partner in questione.
- Lo stato "Attivo" viene generato automaticamente alla creazione di un partner di progetto. Nel caso in cui un partner di progetto abbandoni la partnership, a questo partner può essere attribuito lo stato "Inattivo".

### **Sezione specifica del partner**

La sezione per ogni singolo partner contiene le seguenti sottosezioni accessibili tramite le schede:

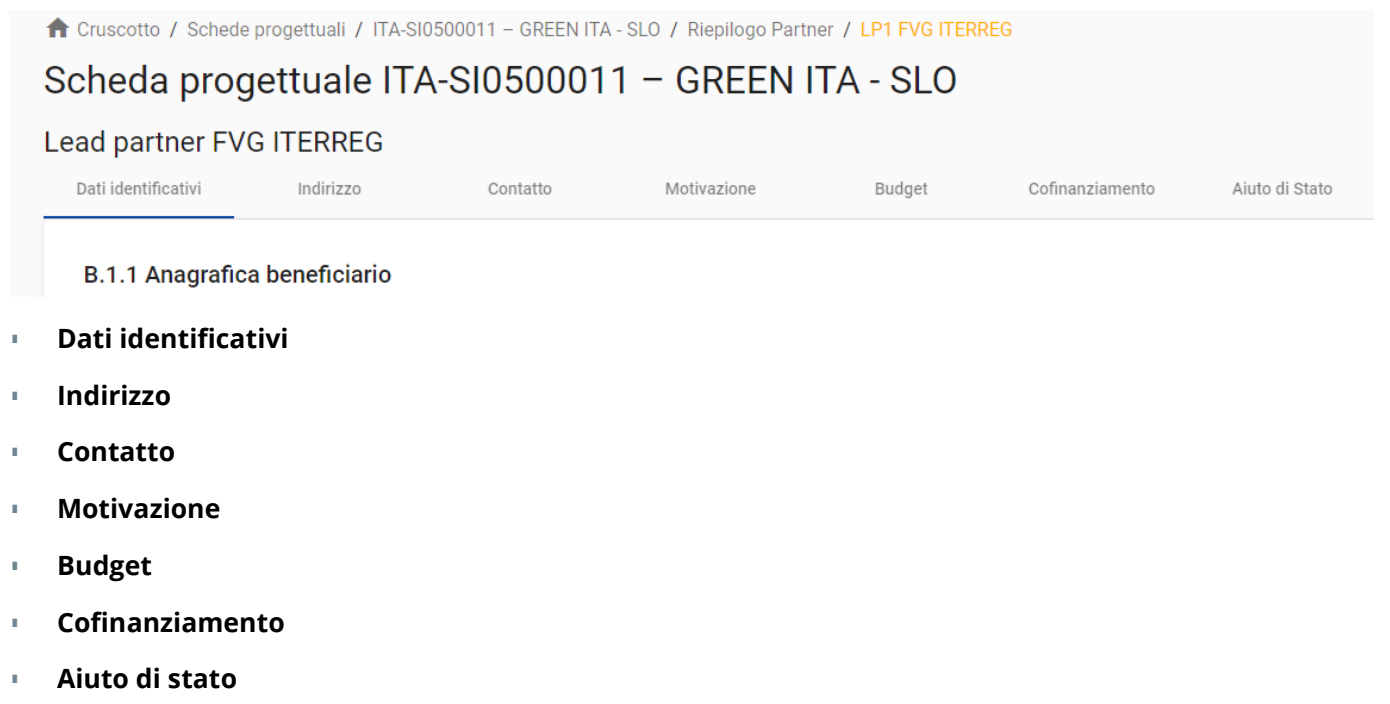

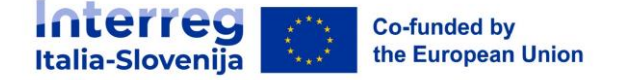

# **Dati identificativi del partner**

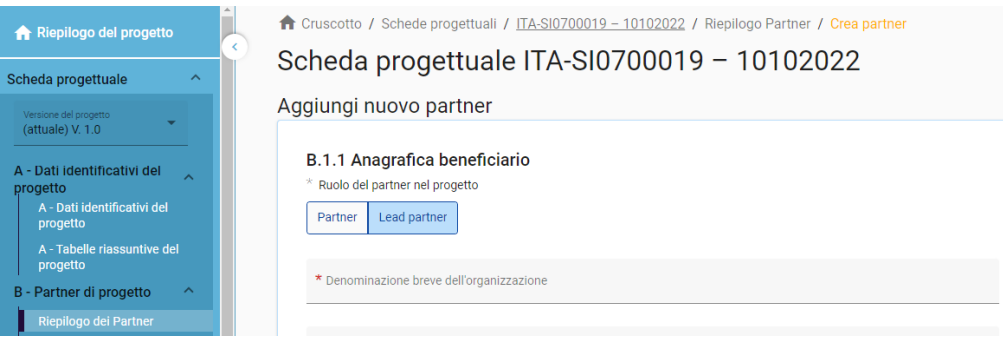

 Non è possibile creare un partner senza assegnare il ruolo, fornire il nome abbreviato e scegliere lo stato giuridico (\*campi obbligatori).

- <sup>◾</sup> La sezione dei dati identificativi del partner è utilizzata per identificare l'organizzazione dei singoli partner con tutti i dettagli.
- Ruolo del partner\*

Il ruolo del partner è Lead Partner o Partner (\*campo obbligatorio)

Per la sostituzione dei ruoli il sistema chiederà all'utente se il ruolo di Lead partner esistente deve essere sostituito. In caso affermativo, il nuovo partner diventerà il Lead partner e si applicherà la rinumerazione dei partner. Il capofila sarà sempre il partner numero 1 finché il modulo di domanda è in stato "Bozza".

<sup>◾</sup> Denominazione breve dell'organizzazione\*

La Denominazione breve viene visualizzata nella sezione di riepilogo del partner (\*campo obbligatorio). Questo nome può essere utilizzato come riferimento al partner utilizzando caratteri limitati.

■ Nome organizzazione in lingua originale

È necessario compilare il nome completo dell'organizzazione in lingua originale

■ Nome organizzazione in inglese

Il nome in inglese delle organizzazioni dei partner viene utilizzato per i database come **KEEP**.

■ Dipartimento / servizio/ direzione

Se applicabile, si può indicare il dipartimento/ servizio /direzione interessata.

Tipo partner

Il tipo viene scelto dall'elenco a discesa contenente tipologie predefinite utilizzate per classificare il tipo di partner.

■ Sottotipo di partner

Il sottotipo di partner è un campo aggiuntivo rilevante solo per gli aiuti di Stato. Il sottotipo di partner può essere selezionato da un menu a tendina predefinito.

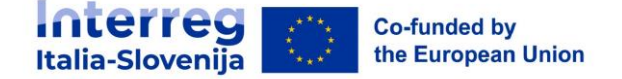

■ Forma giuridica \*

È necessario selezionare una forma giuridica (\*campo obbligatorio).

■ Settore di attività a livello di gruppo NACE

Il settore di attività a livello di gruppo NACE è un campo aggiuntivo rilevante solo per gli aiuti di Stato. Il settore di attività a livello di gruppo NACE può essere selezionato da un elenco predefinito di codici NACE tratti dalla classificazione statistica delle attività economiche NACE Rav. 2 (2008) disponibile sul sito web di Eurostat.

<https://ec.europa.eu/eurostat/web/nuts/background>

■ Numero di partita IVA

In questo campo è necessario inserire il numero di partita IVA dell'organizzazione partner. Il numero inserito non deve contenere spazi o trattini ed è necessario rispettare il formato IVA corretto, che dipende dal Paese selezionato nella sezione "Indirizzo". Se l'IVA non è applicabile, è necessario

compilare qualsiasi altro numero identificativo.

Il numero di partita IVA deve seguire un formato standard per ogni paese.

- IT: Numero di P.IVA: formato IT +11 numeri
- SI: Številka DDV: formato SI+8 numeri
- Altro numero identificativo e descrizione

L'altro numero identificativo può essere utilizzato per qualsiasi altro identificativo diverso dal numero di partita IVA. Il campo descrizione consente di indicare un riferimento al registro in cui si trova (ad esempio, il registro delle imprese, ecc.).

<sup>◾</sup> PIC (dal Registro dei Partecipanti CE)

Questo campo consente di inserire il PIC a 9 cifre dell'organizzazione partner dal registro dei partecipanti CE

### **Indirizzo**

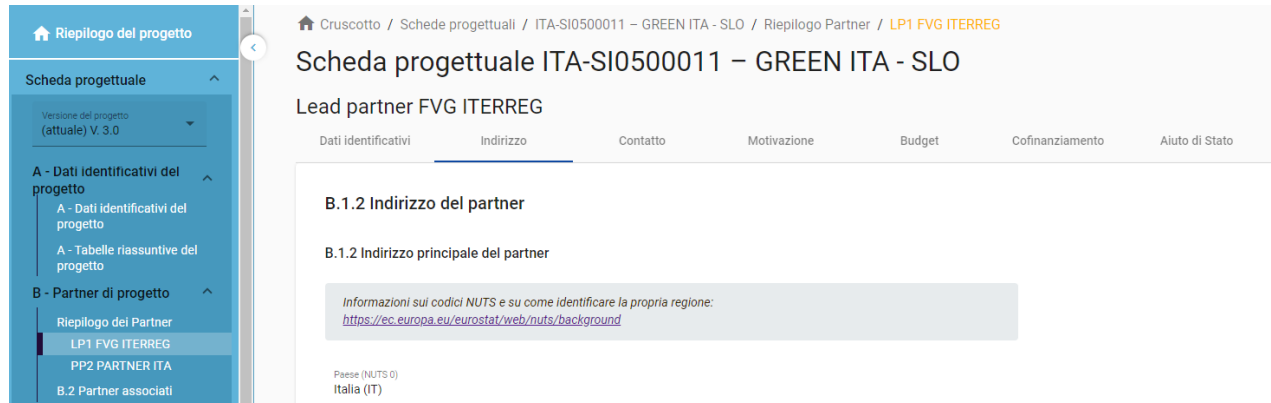

Nella sezione Indirizzo del partner, il proponente deve inserire l'indirizzo principale del partner e, se applicabile, l'indirizzo del dipartimento/ servizio / direzione.

**Il paese selezionato influisce sul formato richiesto per le informazioni sull'IVA nella sezione "Dati** identificativi" (vedere capitolo 11.1.1 Dati identificativi del partner).

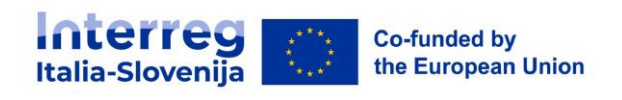

# **Contatto**

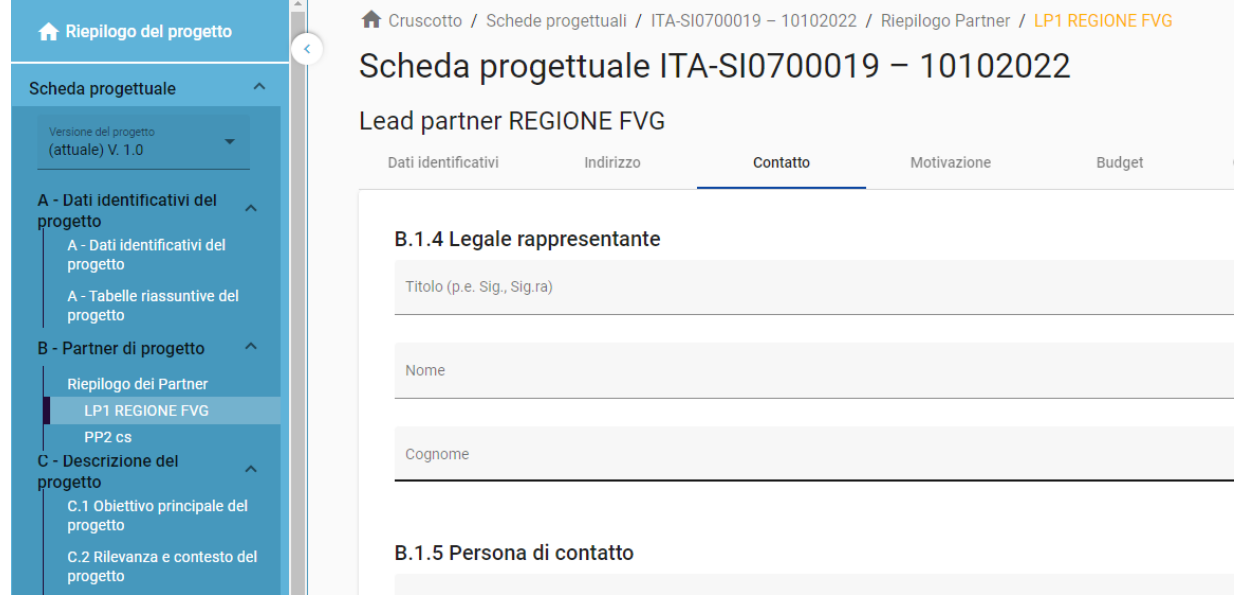

Nella sezione sono richieste informazioni relativa al rappresentante legale e alla persona di contatto.

### **Motivazione**

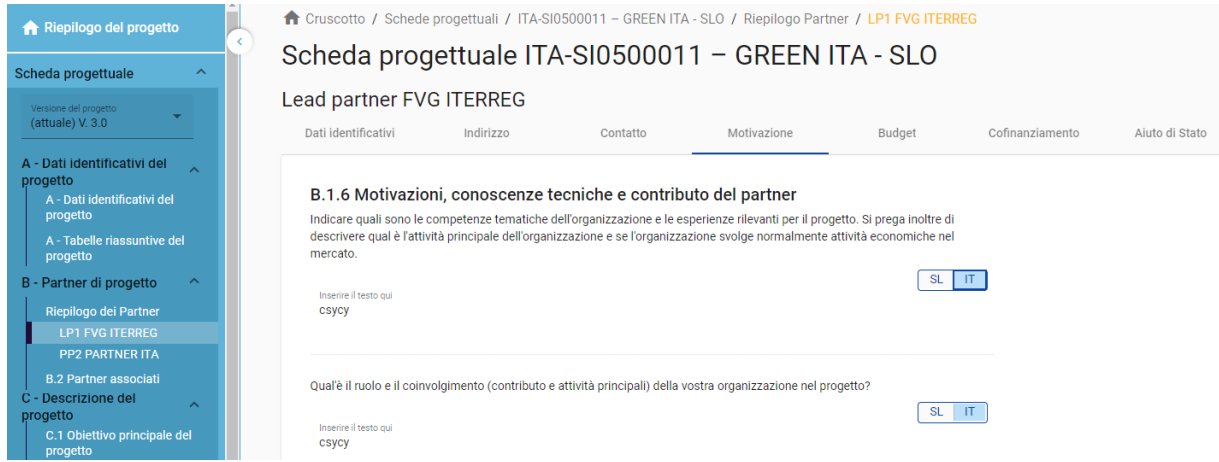

Nella sezione sono richieste informazioni sulle motivazioni, conoscenze tecniche e contributo del partner nel progetto.

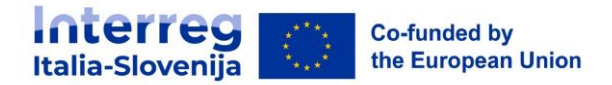

### **Budget**

Nella sezione "Budget del partner" il proponente definisce il budget per il rispettivo partner. Questa sezione è composta da tre parti:

- <sup>◾</sup> Riepilogo del budget dei partner
- <sup>◾</sup> Opzioni di budget del partner
- Budget del partner

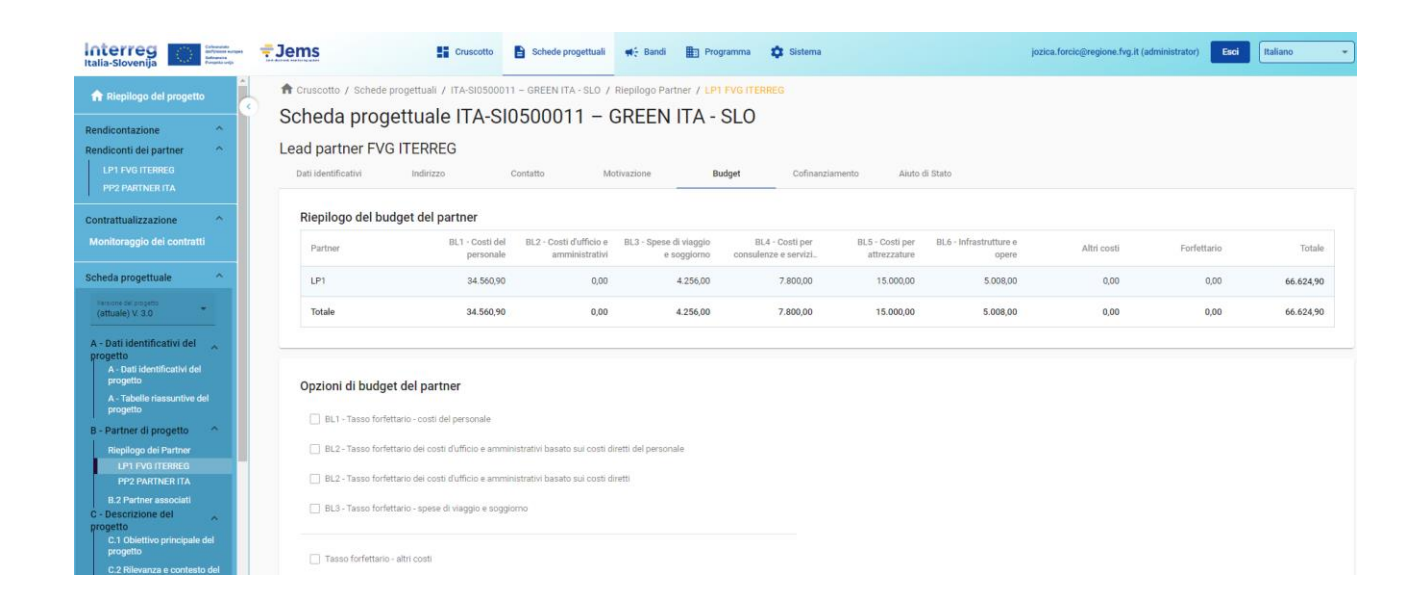

### **Riepilogo del budget dei partner**

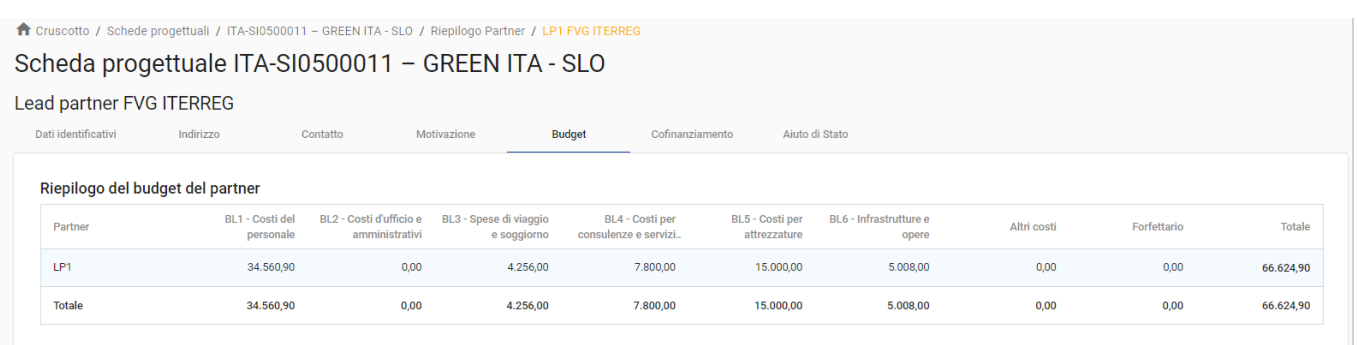

La tabella "Riepilogo del budget del partner" contiene dati relativi a tutte le categorie di costo in base alle opzioni di rimborso scelte per ogni categoria di costo.

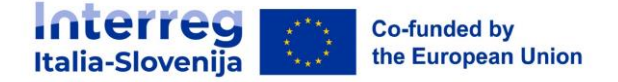

### **Opzioni di budget del partner**

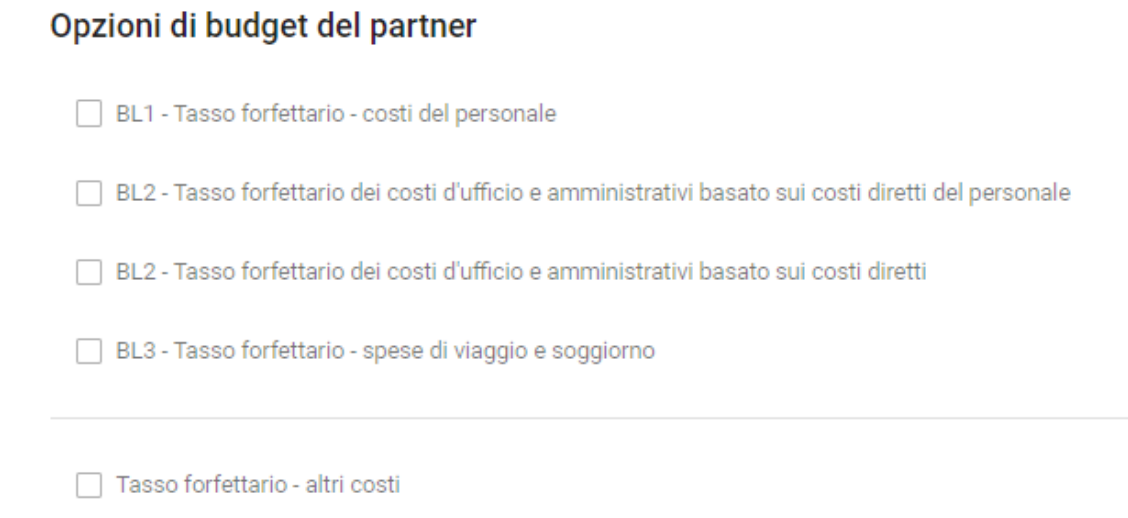

- Le opzioni di budget consentono al proponente l'applicazione dei tassi forfettari fleggando le rispettive opzioni. Questa sezione dovrà essere compilata prima dell'inserimento del budget del partner.
- I tassi forfettari variano in base alla categoria di costo:
	- -COSTI DEL PERSONALE: Il proponente può scegliere se applicare il tasso forfettario predefinito (fisso) del **20%** dei costi diretti diversi dai costi del personale.

-COSTI D'UFFICIO E AMMINISTRATIVI: Il proponente ha due opzioni:

- applicare il tasso forfettario predefinito (fisso) del **15%** dei costi diretti ammissibili del personale;
- scegliere un tasso forfettario **fino al 40%** che comprende i costi diretti del personale ammissibili. Fleggare su "Tasso forfettario – altri costi".

-SPESE DI VIAGGIO E SOGGIORNO: Il proponente ha due opzioni:

- applicare il tasso forfettario predefinito (fisso) del **4%** dei costi del personale ammissibili;
- scegliere un tasso forfettario **fino al 40%** che comprende i costi diretti del personale ammissibili Fleggare su "Tasso forfettario – altri costi".
- -COSTI PER CONSULENZE E SERVIZI ESTERNI: il proponente può scegliere un tasso forfettario **fino al 40%**  del costo diretto del personale ammissibile. Fleggare su "Tasso forfettario – altri costi"
- -COSTI PER ATTREZZATURE: Il proponente può scegliere un tasso forfettario **fino al 40%** del costo diretto del personale ammissibile. Fleggare su "Tasso forfettario – altri costi".
- -INRASTRUTTURE E OPERE: Il proponente può scegliere un tasso forfettario f**ino al 40%** del costo diretto del personale ammissibile. Fleggare su "Tasso forfettario - altri costl".

**Per informazioni dettagliate sulle opzioni di budget e sui tassi forfettari, consultare il Manuale sull'ammissibilità della spesa.**

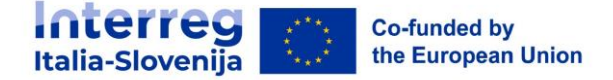

### **Budget del partner**

### Avvertenze prima della compilazione:

- Se nelle opzioni di budget del partner è stato selezionato un tasso forfettario per una categoria di costo, viene applicato il calcolo automatico e non è possibile inserire manualmente il budget per questa categoria di costo.

- Assicurarsi di aver definito la durata del progetto nella sezione **A- Dati identificativi del progetto.**

- Si tenga presente che i contenuti delle tabelle sono molto lunghi. Per questo motivo potrebbe essere necessario scorrere per visualizzare tutte le informazioni contenute nella tabella.

- Esclusivamente per i **COSTI DEL PERSONALE**, oltre al rimborso sulla base del costo reale comune a tutti i beneficiari, per i beneficiari italiani è prevista la possibilità di scegliere l'opzione di rimborso a costo unitario su base oraria. I costi orari sono accorpati in quattro categorie:

- 1. PERSONALE NON ESPERTO
- 2. PEROSNALE ESPERTO
- 3. PERSONALE RESPONSABILE
- 4. PERSONALE DIRIGENTE

- Le categorie di costo "Costi d'ufficio e amministravi" e "Spese di viaggio e soggiorno" non sono presenti in questa sezione in quanto sono rimborsabili solo su base forfettaria.

# Budget del partner <sup>1</sup>

BL1 - Costi del personale

+ Aggiungi

BL4 - Costi per consulenze e servizi esterni

+ Aggiungi

BL5 - Costi per attrezzature

+ Aggiungi

### BL6 - Infrastrutture e opere

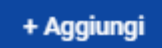

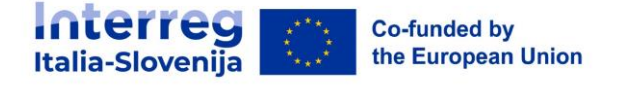

Le tabelle di budget possono essere create e compilate come segue:

- Fare clic su "+ Aggiungi" per creare una tabella di budget sotto una categoria di costi.
- <sup>◾</sup> Fare clic sul pulsante "**+**" per aggiungere una voce di budget,
- Fare clic sull'icona "*cestino*" per eliminare una voce di budget.
- <sup>◾</sup> Il "Totale" deve corrispondere alla somma degli importi inseriti per periodo.
- <sup>◾</sup> A seconda del numero di periodi definiti nella sezione **A – Dati identificativi del progetto**, è necessario suddividere il totale di una voce di bilancio in periodi.
- <sup>◾</sup> Il "Gap" mostra la differenza tra la somma degli importi per periodo e l'importo totale.
- Per vedere tutti i periodi o il calcolatore dello scarto potrebbe essere necessario scorrere la tabella.
- Esclusivamente sotto la categoria di costo per il PERSONALE è presente il menu a tendina "Costi unitari del programma" contenetente le seguenti voci:
	- o N/A: per l'applicazione dei costi reali secondo una percentuale fissa. Scelta obbligata per i beneficiari sloveni in caso di scelta di personale rendicontato a costi reali.
	- o PERSONALE NON ESPERTO
	- o PEROSNALE ESPERTO
	- o PERSONALE RESPONSABILE
	- o PERSONALE DIRIGENTE

#### BL1 - Costi del personale

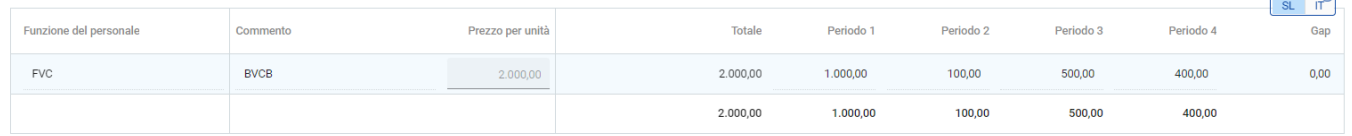

- □ L'importo totale di una voce di budget deve sempre corrispondere alla somma degli importi per periodi. In caso di mancata corrispondenza, viene visualizzato un messaggio di avviso evidenziato in giallo.
- Per le categorie di costo "competenze e servizi esterni", "Costi per attrezzature" e "Infrastrutture e opere" è necessario aggiungere un testo descrittivo per ogni voce di bilancio.
- Per le categorie di costo "Costi per attrezzature" e "Infrastrutture e opere" è disponibile un elenco a discesa contenente tutti gli investimenti creati nell'ambito di ciascun work package nella sezione C. Il richiedente può collegare le spese agli investimenti, ove applicabile.

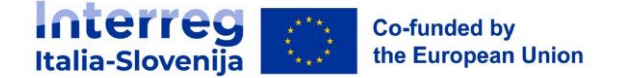

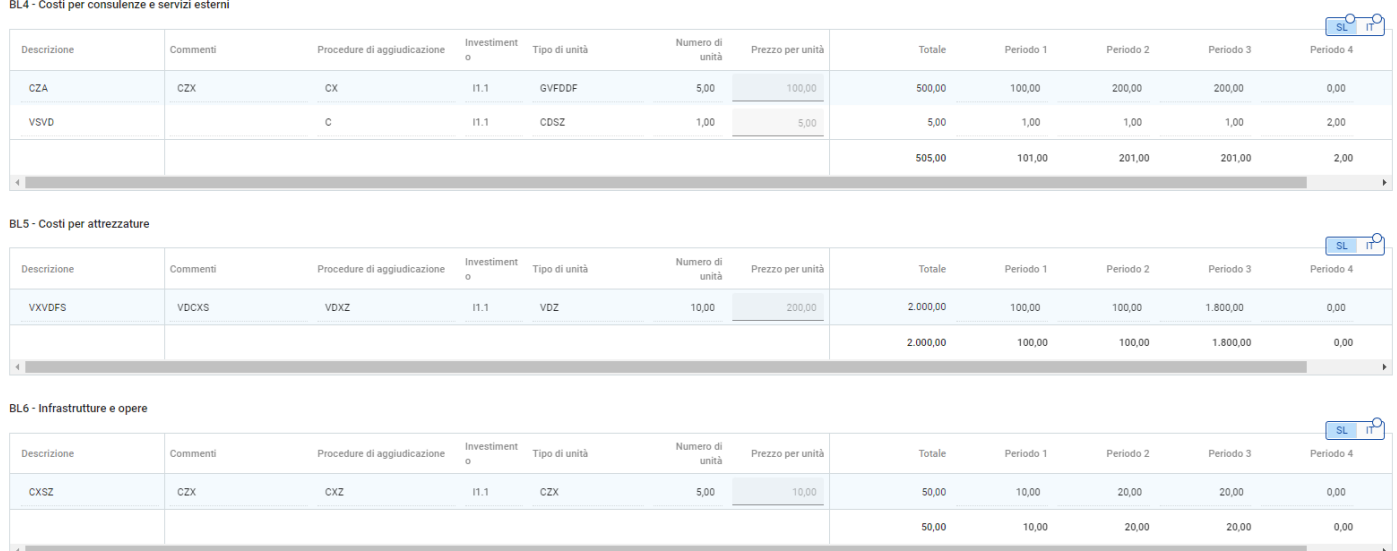

- <sup>◾</sup> Il budget totale di una categoria di costo è calcolato come somma dei totali di tutte le voci di budget inserite nella tabella.
- **In** Alla fine della sezione Budget del partner è presente una tabella riassuntiva degli importi forfettari dei partner inseriti nella sezione **E.1.**

### **Cofinanziamento**

- <sup>◾</sup> La sottosezione Cofinanziamento è composta da due tabelle:
	- <sup>◾</sup> Cofinanziamento
	- Origine del contributo del partner

Se la "Origine del contributo del partner" è compilata e il budget viene aggiornato, anche la sezione "Cofinanziamento" deve essere aggiornata con l'importo dalla sezione B.1.8. In caso contrario, viene visualizzato un messaggio di avviso giallo.

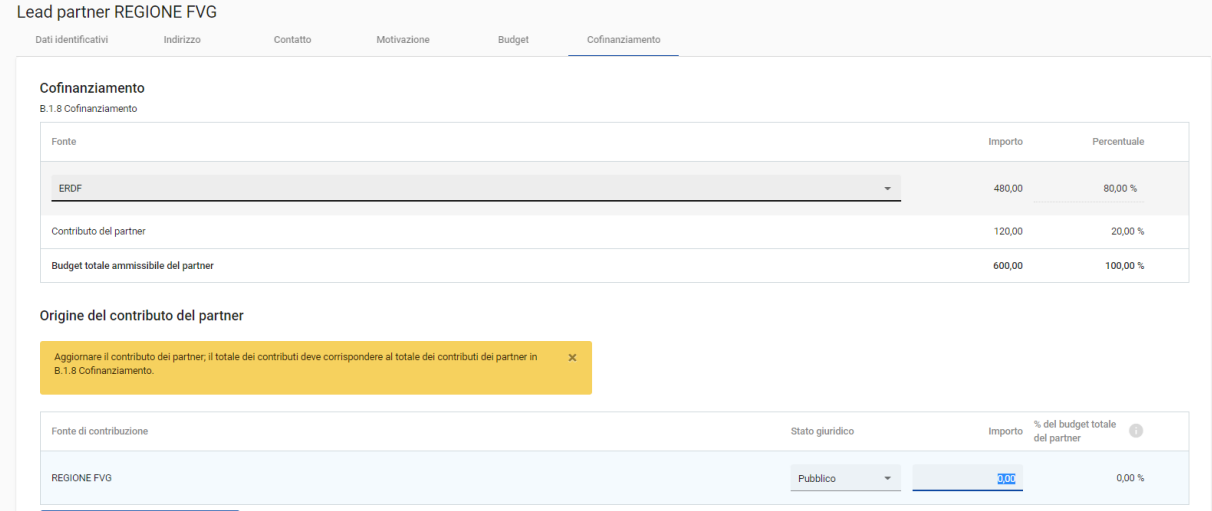

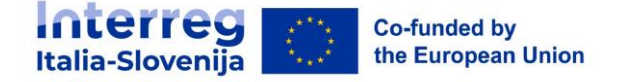

- La base di calcolo del cofinanziamento è il budget totale ammissibile del partner.
- <sup>◾</sup> La "Fonte di cofinanziamento" deve essere selezionata attraverso un elenco a discesa nella sezione **B.1.8**. Per il programma Interreg Italia Slovenija è applicabile solo "FESR".

### **Origine del contributo del partner**

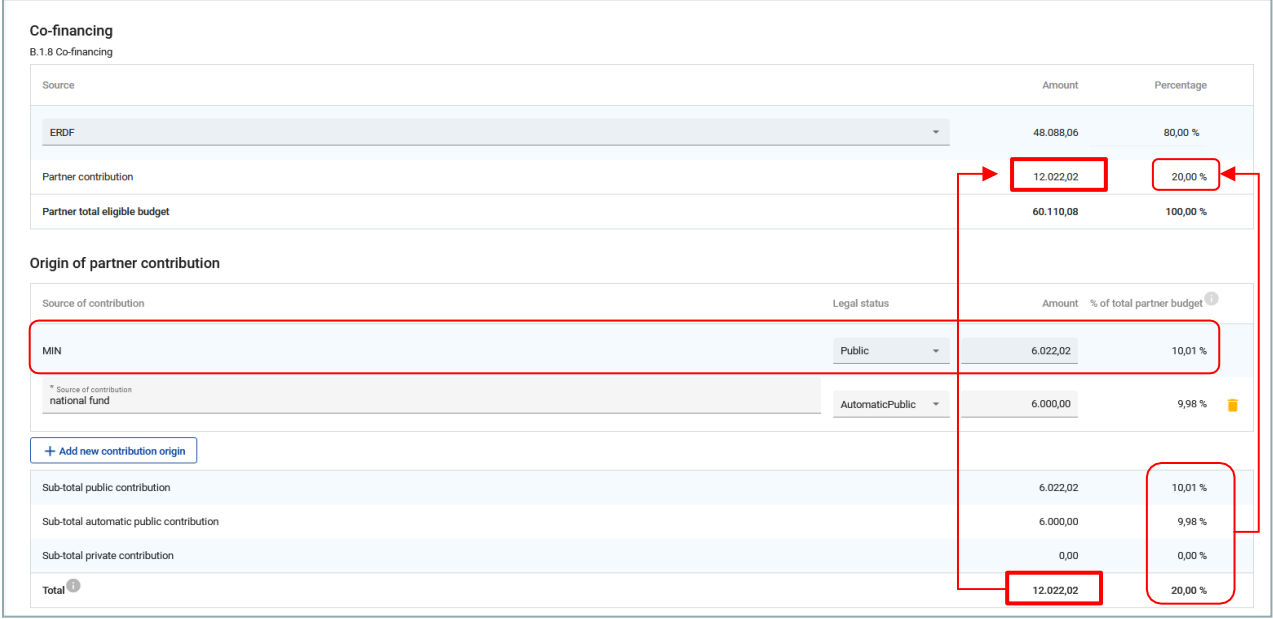

- <sup>◾</sup> In questa parte il porponente deve definire la provenienza del contributo.
- <sup>◾</sup> Nella tabella il totale corrisponde al totale dei contributi dei partner.
	- La prima riga corrisponde sempre al contributo del partner (il nome del partner è precompilato).
	- Lo stato giuridico del contributo deve corrispondere a quello selezionato nella sezione Dati identificativi del Partner. La forma giuridica del contributo sarà sempre "Pubblico" quando il partner è un "Soggetto pubblico" o "Persona di diritto pubblico". Nel caso di partner sloveni è necessario compilare sempre la prima riga nella sezione "Contributo del partner" e, nel caso di **partner italiani**, è necessario aggiungere sempre "nuova fonte di contributo" cliccando sull'apposito pulsante (se il il partner è pubblico o privato). Inoltre, alla voce "Fonte contributo" inserire "Delibera CIPESS" e selezionare "Pubblico automatico" nel menu a tendina.
- Facendo clic sul pulsante "*+aggiungi nuova origine del contributo*" l'utente richiedente può aggiungere ulteriori fonti di contributo.
- Per le fonti di contributo aggiuntive, il richiedente deve definire lo stato giuridico del contributo ("pubblico", "pubblico automatico" o "privato") e inserire l'importo. Le percentuali vengono calcolate automaticamente, così come i subtotali e il contributo totale del partner.
- <sup>◾</sup> Gli importi dei finanziamenti sono sempre arrotondati per difetto. La differenza tra il budget totale ammissibile e gli importi dei finanziamenti viene assegnata al contributo dei partner. Pertanto, il contributo totale dei partner viene sostanzialmente arrotondato per eccesso.

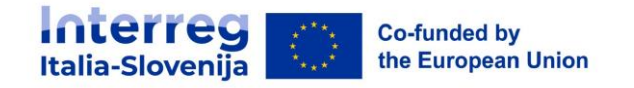

■ In caso di mancata corrispondenza tra il totale in "*Origine del contributo del partner*" e il contributo del partner in "Cofinanziamento", viene visualizzato un messaggio di errore in rosso che indica la differenza. Le informazioni non possono essere salvate finché la mancata corrispondenza persiste.

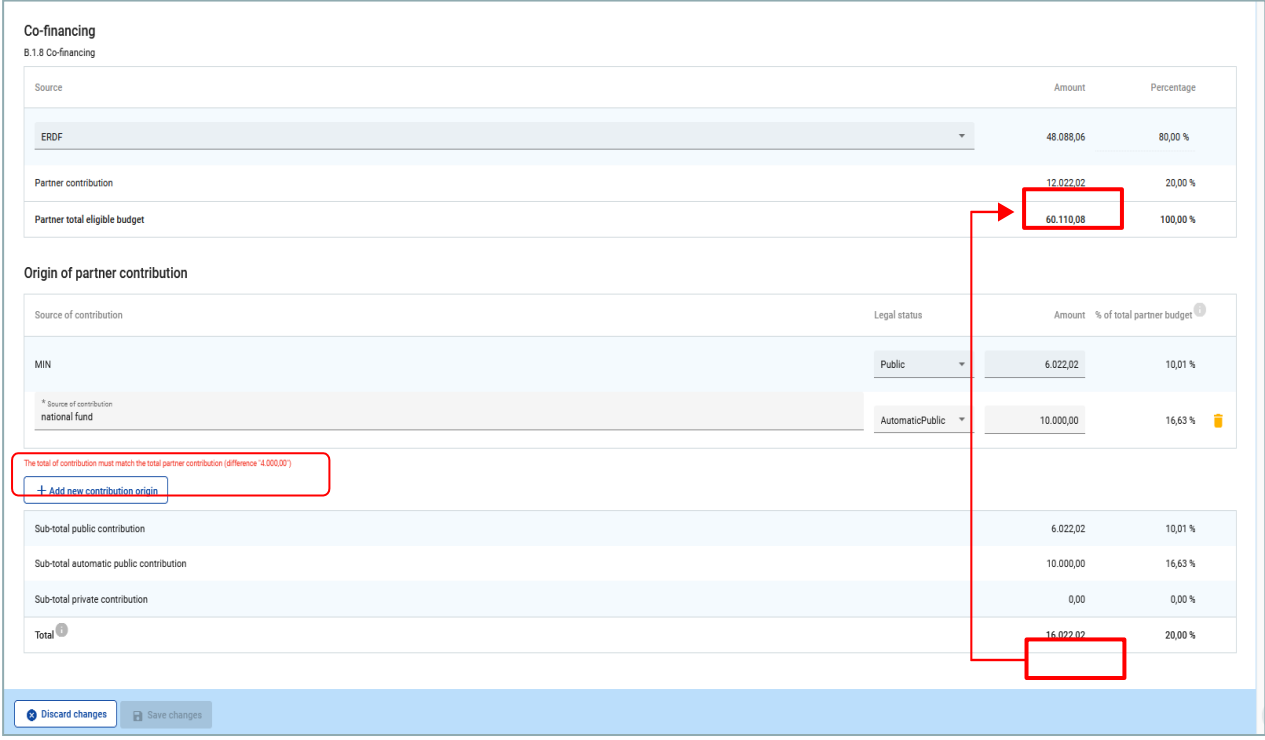

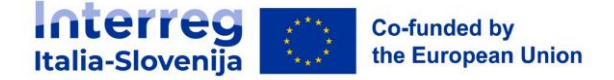

# **Aiuti di Stato**

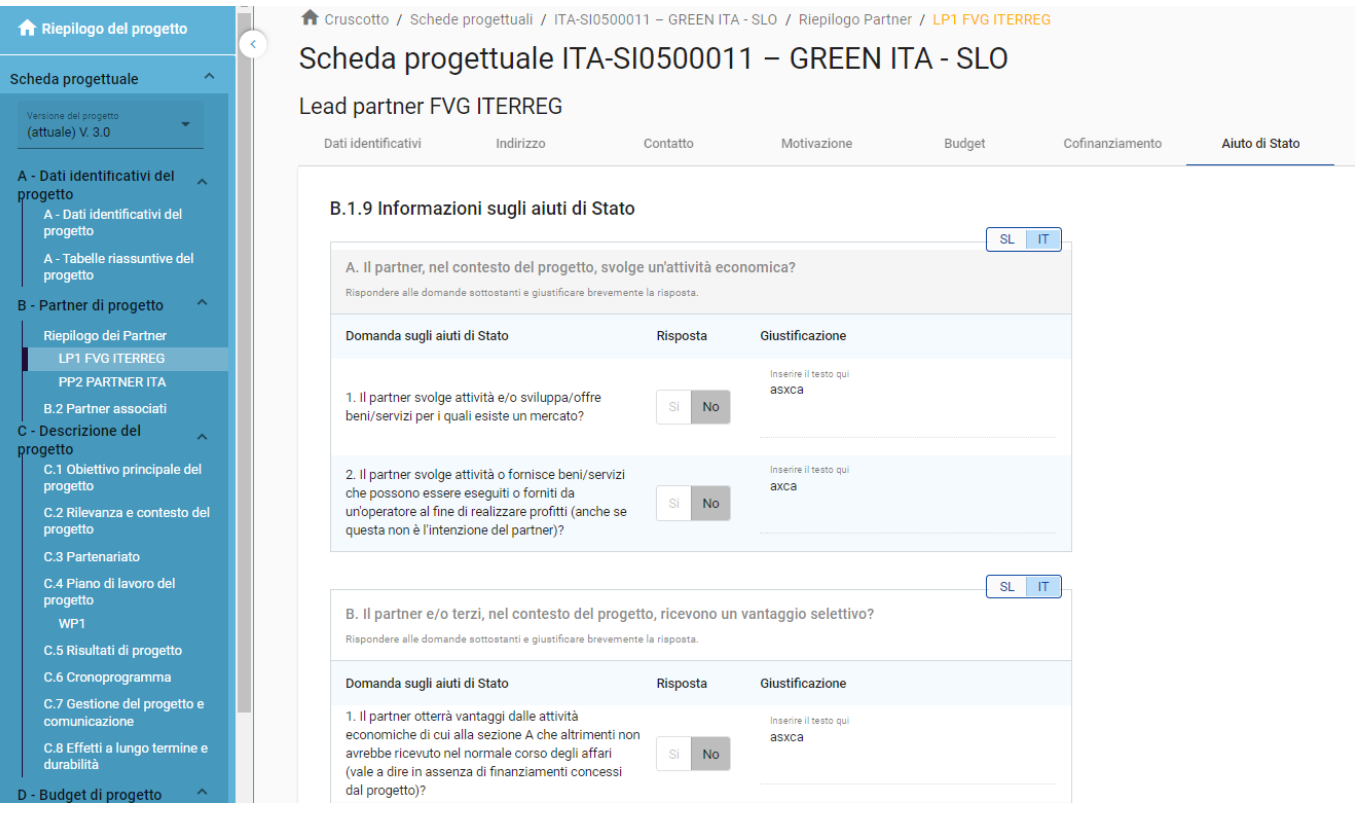

- <sup>◾</sup> La sezione contiene quattro domande obbligatorie a cui il proponente dovrà rispondere **SI/NO** e giustificare brevemente la risposta.
- " "Domanda sugli aiuti di Stato" consente di indicare quali delle attività create nel piano di lavoro sono rilevanti per gli aiuti di Stato per questo partner.
- <sup>◾</sup> Se un'attività viene cancellata dal piano di lavoro, l'attività viene automaticamente cancellata dalle attività rilevanti.

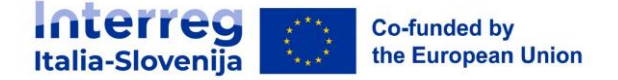

# **B.2 - Partner associati**

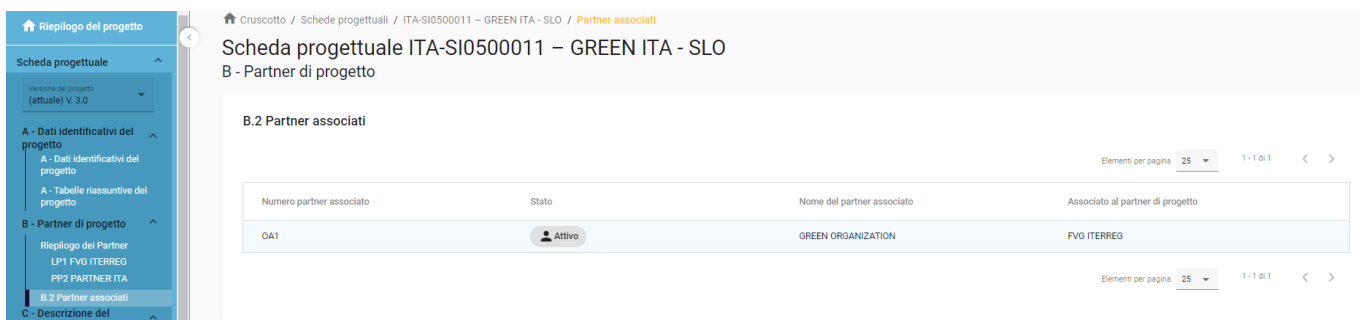

- <sup>◾</sup> La sezione partner associati è costituita da una panoramica simile a quella dei partner ed è organizzata in modo analogo.
- Fare clic su "+Aggiungi un nuovo partner associato" per creare un nuovo partner associato.
- Fare clic sull'icona "*cestino*" per eliminare un partner associato.
- **Il nome dell'organizzazione in lingua originale deve essere compilato (\*campo obbligatorio).**
- Il partner a cui è associata l'organizzazione deve essere compilato (\*campo obbligatorio).
- Lo stato "Attivo" viene generato automaticamente dopo la creazione del partner associato. Nel caso in cui un partner associato abbandoni la partnership, a questo partner viene essere attribuito lo stato "*Inattivo*".
- Tutti i campi contrassegnati con "\*" devono essere compilati, altrimenti le informazioni non possono essere salvate.
- Le organizzazioni associate non hanno un budget e sono sempre collegate a un partner esistente nel progetto.

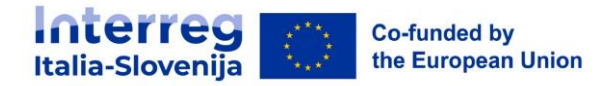

# <span id="page-30-0"></span>**13. C - DESCRIZIONE DEL PROGETTO**

La sezione **C** è strutturata in 8 sottosezioni dal punto **C1** fino al **C8**.

C - Descrizione del  $\lambda$ progetto C.1 Obiettivo principale del<br>progetto C.2 Rilevanza e contesto del progetto C.3 Partenariato C.4 Piano di lavoro del progetto C.5 Risultati di progetto C.6 Cronoprogramma C.7 Gestione del progetto e<br>comunicazione C.8 Effetti a lungo termine e durabilità

# **C.1 Obiettivo principale del progetto**

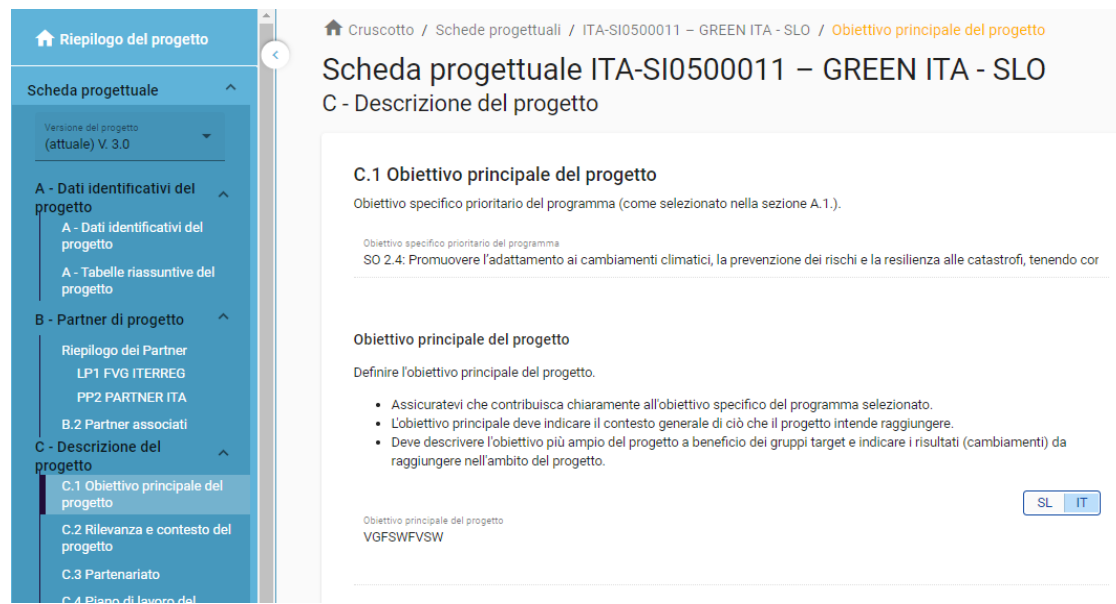

- <sup>◾</sup> Viene indicato l'obiettivo specifico prioritario del Programma scelto nella sezione **A1**.
- Si apre il campo per la descrizione dell'obiettivo specifico del progetto.

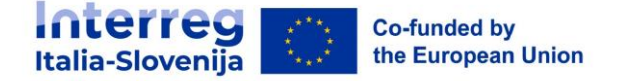

# **C.2 Rilevanza e contesto del progetto**

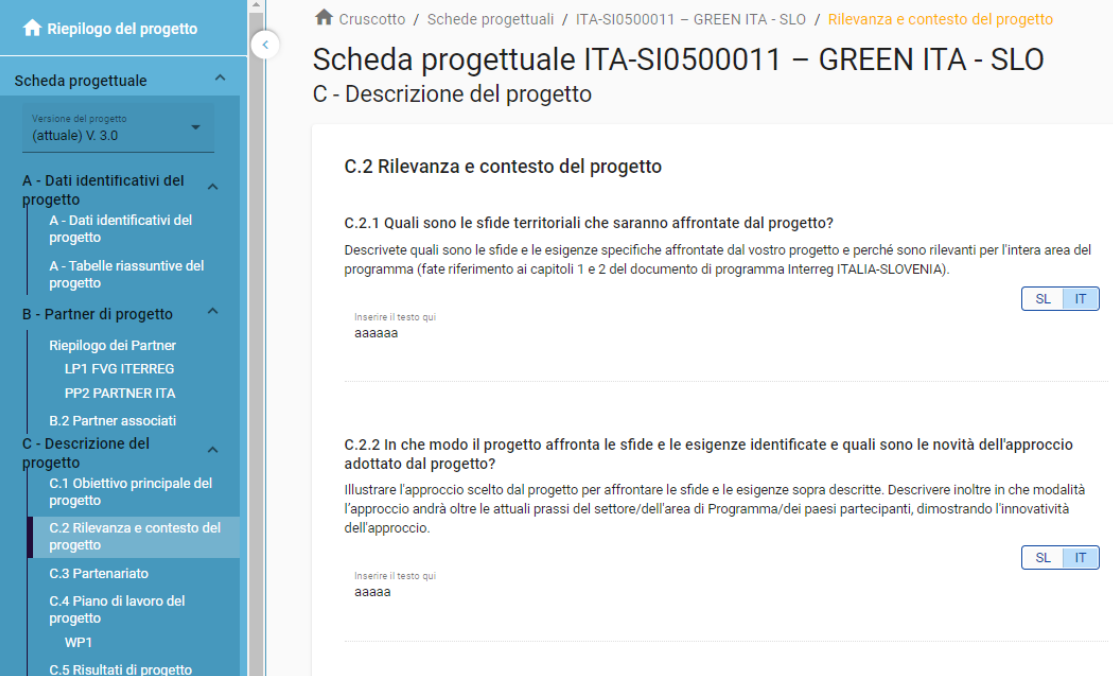

- <sup>◾</sup> I campi obbligatori sono contrassegnati con "**\***"
- <sup>◾</sup> Le scelte delle sezioni **C2.4, C2.5** e **C2.6** sono selezionabili tramite menù a tendina:
	- Fare clic su "**+**" per aggiungere un elemento
	- Fare clic sull'icona "*cestino*" per rimuovere un elemento

### **C.3 Partenariato**

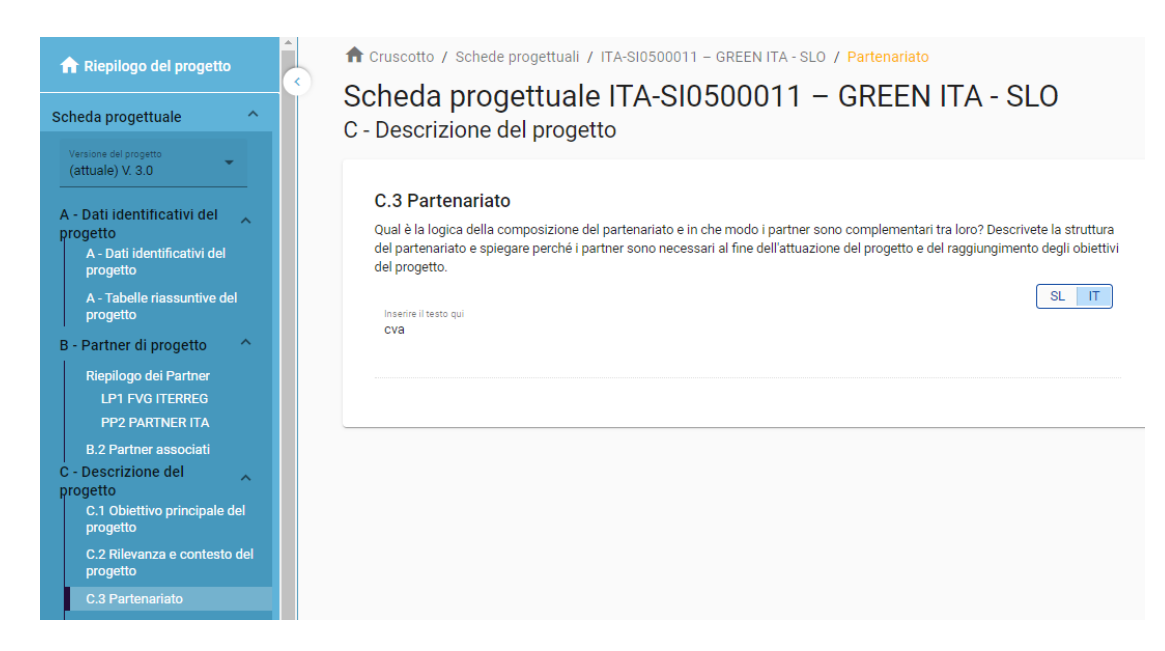

<sup>◾</sup> Campi di testo per descrivere il partenariato del progetto

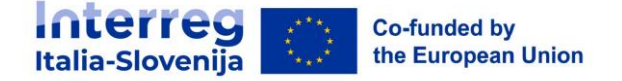

# **C.4 Piano di lavoro del progetto**

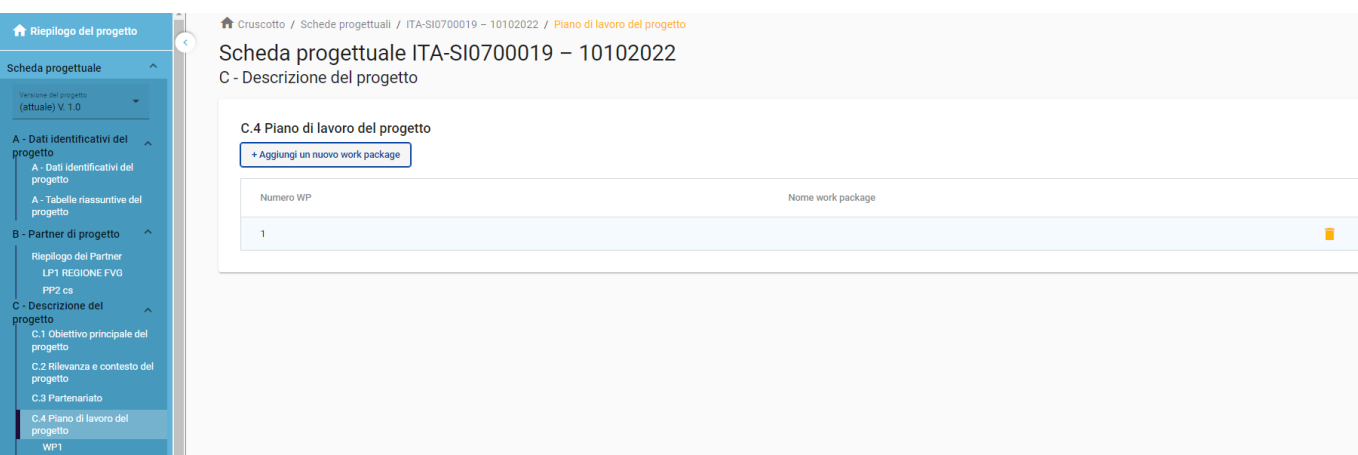

- <sup>◾</sup> La panoramica del piano di lavoro del progetto elenca i pacchetti di lavoro (WP) del progetto
- Fare clic su "*Aggiungi nuovo work package*" per creare un nuovo WP.
- I WP sono numerati automaticamente.

Si tenga presente che il numero massimo di WP è 5. Anche se tecnicamente si possono creare più WP, i controlli di pre-invio forniranno un messaggio di errore se esistono più di 5 WP.

- Fare clic sull'icona "*cestino*" per eliminare un WP.
- <sup>◾</sup> Facendo clic su un pacchetto di lavoro nell'elenco, si apre la pagina dei dettagli del pacchetto di lavoro selezionato.
- Ogni WP è strutturato nella seguente sezione accessibile tramite schede:
	- Obiettivi
	- <sup>Investimenti</sup>
	- Attività
	- Output

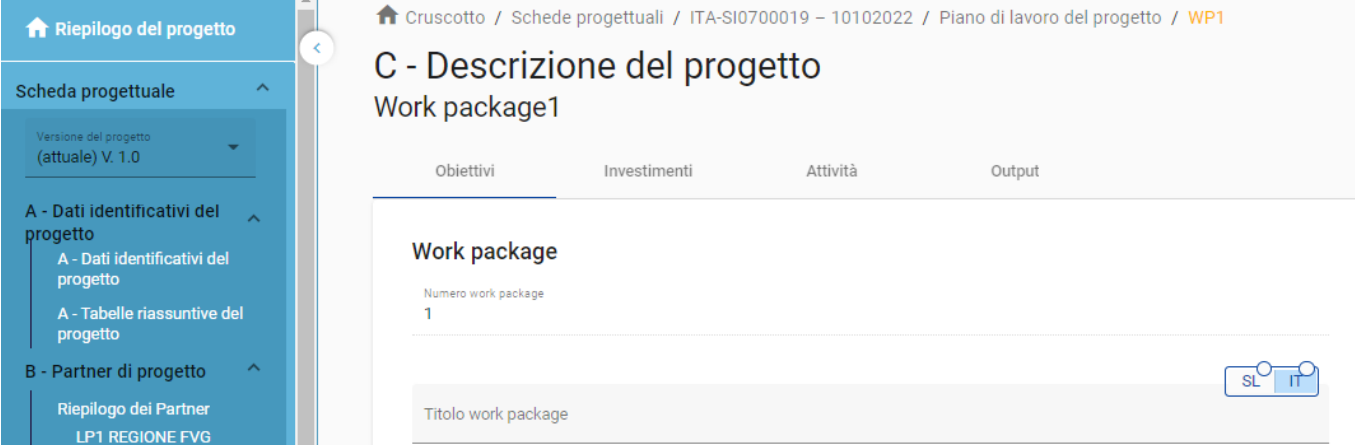

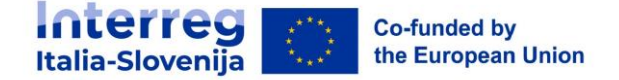

# **Obiettivi**

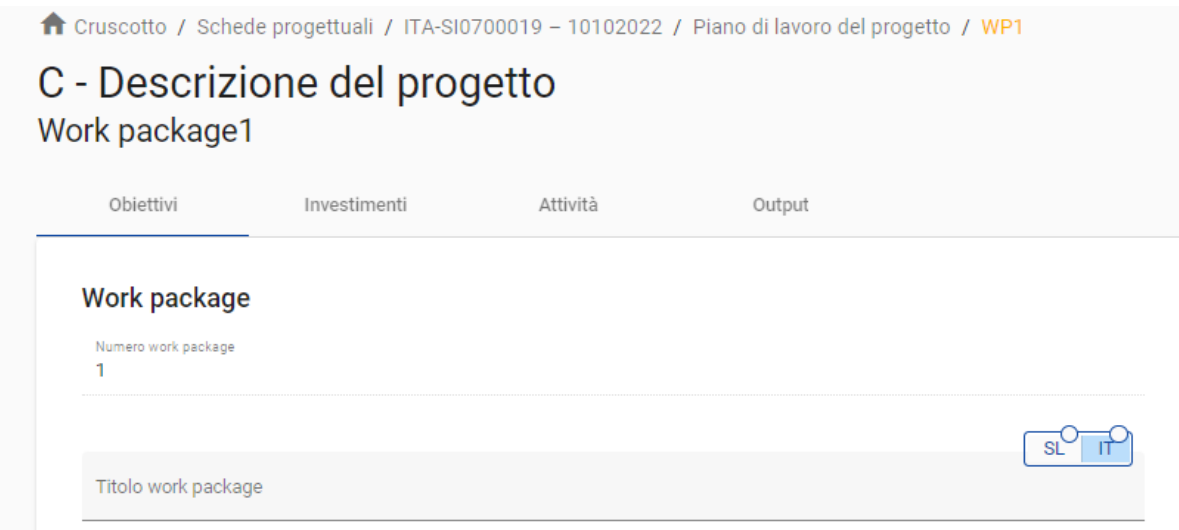

- <sup>◾</sup> I pacchetti di lavoro vengono numerati automaticamente.
- Si aprono i campi l'inserimento del titolo del WP e per la descrizione di obiettivi del progette e della comunicazione.

# **Investimenti**

◾

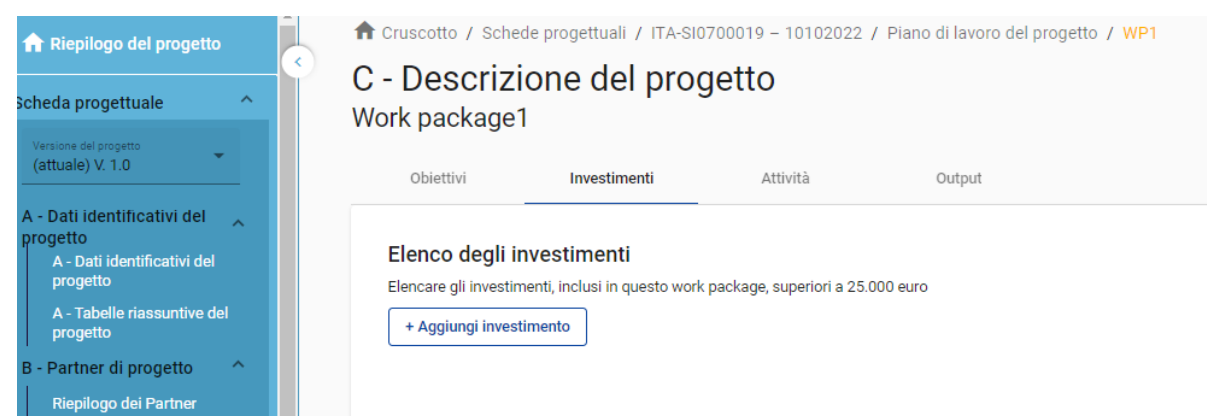

- <sup>◾</sup> In questa parte è possibile creare investimenti all'interno di uno specifico pacchetto di lavoro.
- <sup>◾</sup> L'elenco degli investimenti fornisce una panoramica di tutti gli investimenti creati nell'ambito di un pacchetto di lavoro.
- Fare clic su "Aggiungi investimento" per creare un nuovo investimento.
- Fare clic sull'icona "*cestino*" per eliminare un investimento.
- Facendo clic sull'investimento dall'elenco, si apre la pagina dei dettagli

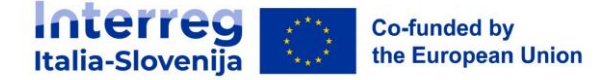

Gli investimenti sono collegati al budget del partner: Per le categorie di costo "attrezzature" e "infrastrutture e lavori", nella sezione **C** è presente un elenco a discesa di tutti gli investimenti creati nell'ambito di ciascun work package.

# **Attività**

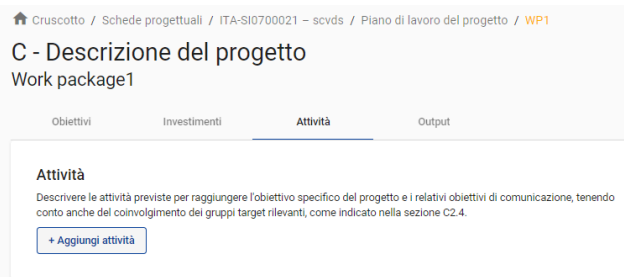

- <sup>◾</sup> In questa parte è possibile creare attività all'interno di uno specifico work package
- Fare clic su "Aggiungi attività" per creare una nuova attività.
- Fare clic sull'icona "*cestino*" per eliminare un'attività.
- Le attività sono numerate automaticamente

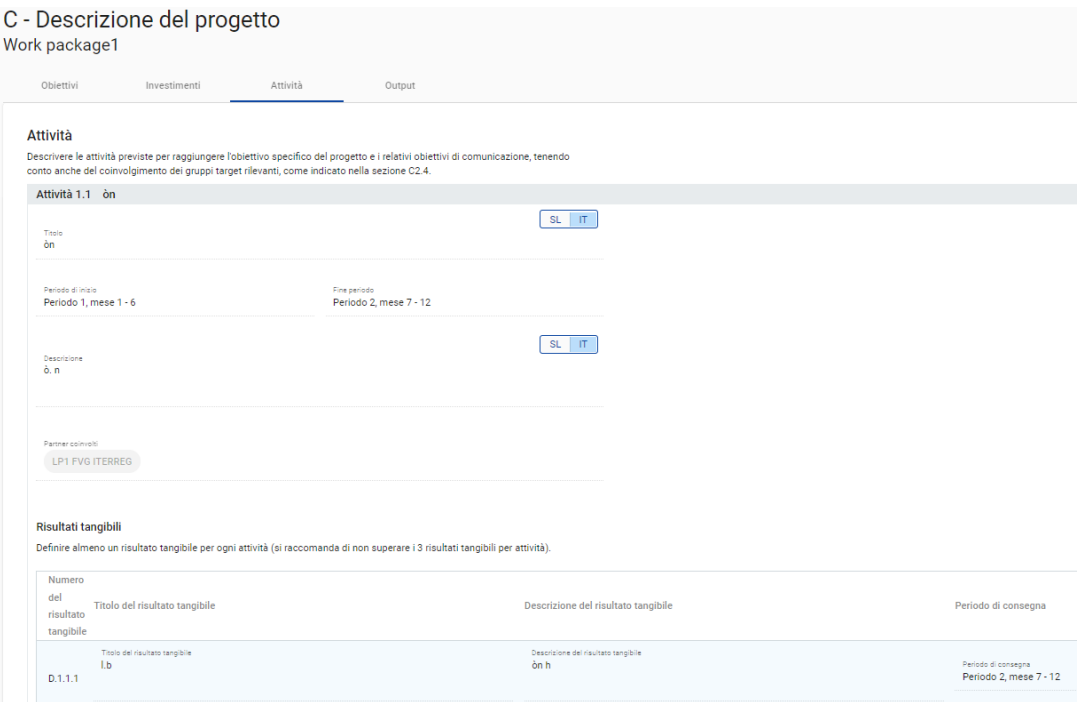

- Per ogni attività possono essere creati uno o più risultati tangibili
	- <sup>◾</sup> Fare clic su "**+**" per creare un nuovo risultato tangibile.
	- Fare clic sull'icona del "*cestino*" per eliminare un file.
	- <sup>◾</sup> I risultati tangibili sono numerati automaticamente.

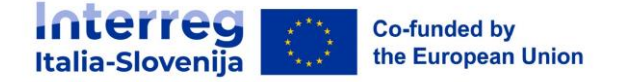

Le attività sono collegate alla sezione Aiuti di Stato del partner di progetto. Se un'attività viene cancellata dal piano di lavoro, l'attività viene automaticamente cancellata dalle attività.

### **Output**

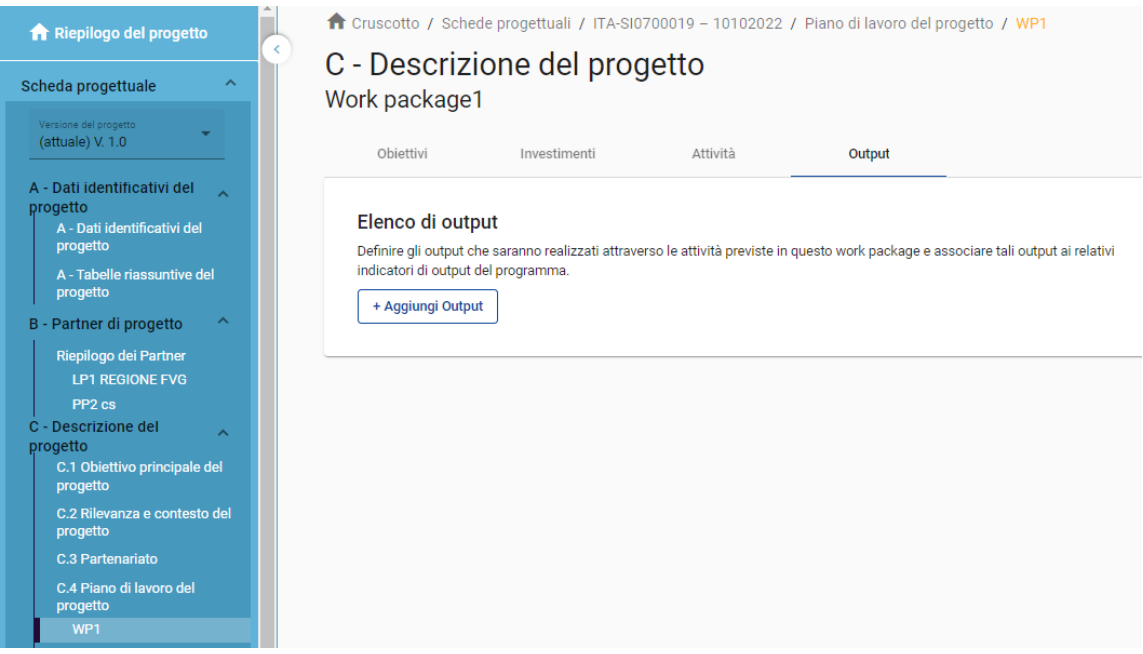

- <sup>◾</sup> In questa parte è possibile creare gli output all'interno di uno specifico work package.
- Fare clic su "Aggiungi output" per creare un nuovo output
- Fare clic sull'icona "*cestino*" per eliminare un output.
- Gli Output sono numerati automaticamente

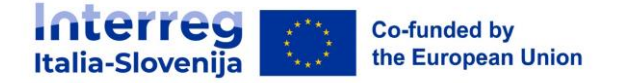

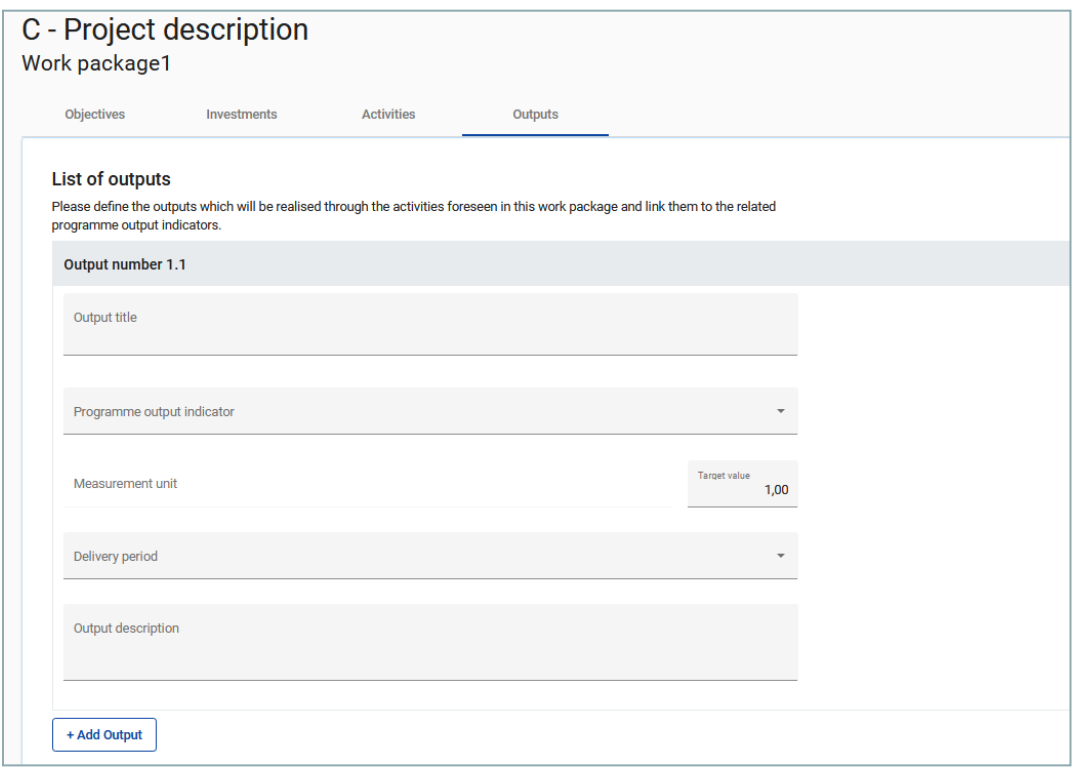

- Oltre ai normali campi di immissione, per ogni output è necessario selezionare un indicatore di output del programma.
- <sup>◾</sup> Una volta scelto l'indicatore di output del programma, l'unità di misura viene inserita automaticamente.
- <sup>◾</sup> Il valore obiettivo è predefinito a 1 e può essere aumentato dall'utente.
- <sup>◾</sup> L'utente può scegliere solo gli indicatori di output del programma legati al programma spec

Questa sezione può essere compilata solo se nella sezione A sono stati compilati i seguenti campi:

- Durata del progetto (per poter selezionare il periodo per il raggiungimento delloutput)
- Obiettivo specifico del programma (per poter selezionare gli indicatori)

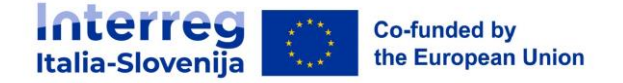

# **C.5 Risultati del progetto**

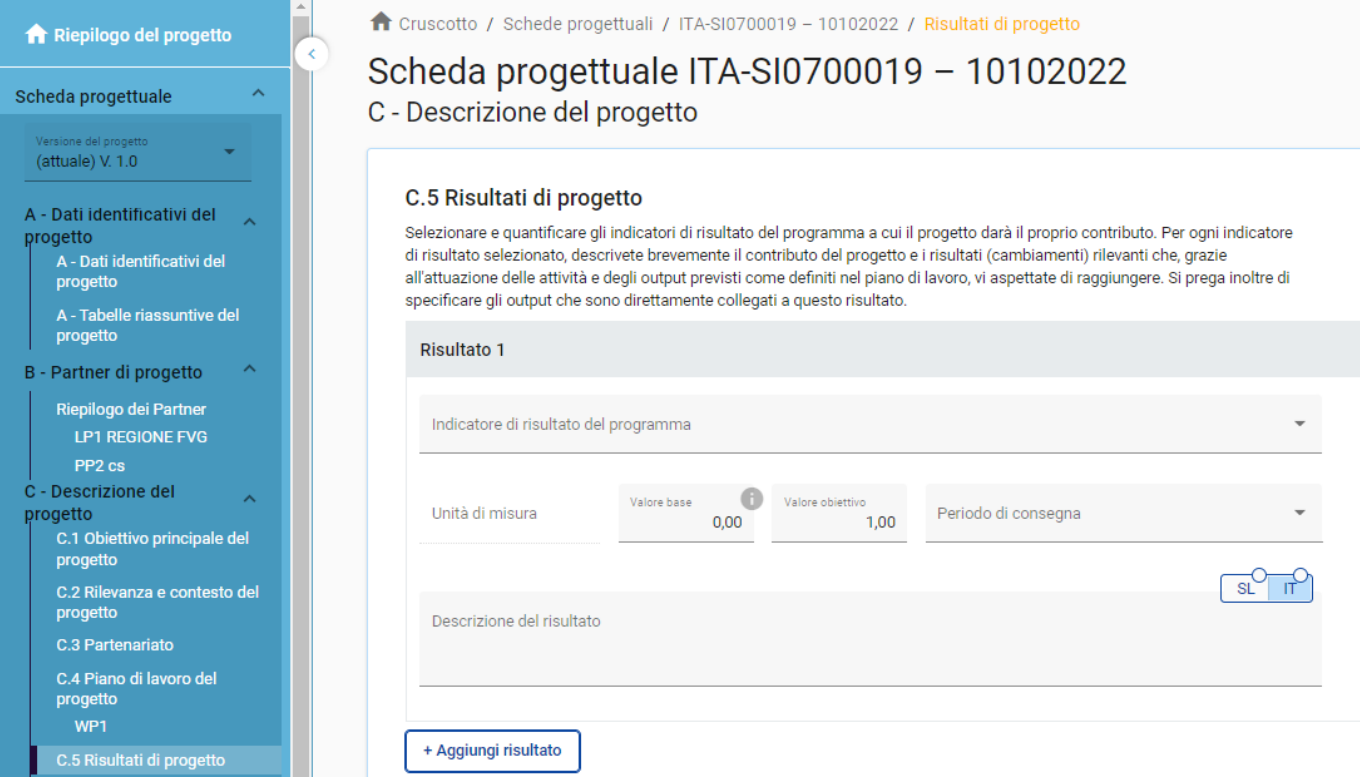

- <sup>◾</sup> Il proponente può aggiungere i risultati del progetto a un elenco in questa sezione
- Fare clic su "Aggiungi risultato" per creare un nuovo risultato.
- Fare clic sull'icona "*cestino*" per eliminare un risultato.
- <sup>◾</sup> I risultati sono numerati automaticamente
- <sup>◾</sup> Per ogni risultato è necessario selezionare un indicatore di risultato del programma.
- <sup>◾</sup> Una volta scelto l'indicatore di risultato del programma, l'unità di misura e la linea di base vengono inserite automaticamente.
- <sup>◾</sup> Il valore predefinito del valore obiettivo è di 1,00 e può essere aumentato dall'utente.
- <sup>◾</sup> L'utente può scegliere solo gli indicatori di risultato del programma legati al programma specifico.

Questa sezione può essere compilata solo se nella sezione A sono stati compilati i seguenti campi:

- Durata del progetto (per poter selezionare il periodo per il raggiungimento delloutput)
- Obiettivo specifico del programma (per poter selezionare gli indicatori)

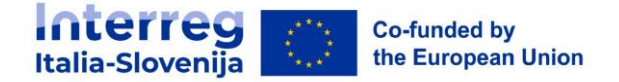

### **C.6 Cronoprogramma**

#### C.6 Cronoprogramma  $SL$  IT Periodo 1 Periodo 2 WP1 SS A1.1 GGG  $D1.1.1$  $D1.1.2$  $-1.1.1$  $01.1$ Indicatore di risultat 111 RCR84

- <sup>◾</sup> Il cronoprogramma del progetto viene generato automaticamente utilizzando i dati della scheda progettuale.
- <sup>◾</sup> Spostando il mouse su obiettivi, output e risultati, vengono visualizzati i valori target.
- <sup>◾</sup> Deve essere determinata la durata del progetto (Sezione **A1**) e devono essere definiti periodi per ciascuna voce in modo che appaiano in modo corretto nel cronioprogramma.

# **C.7 Gestione del progetto e comunicazione**

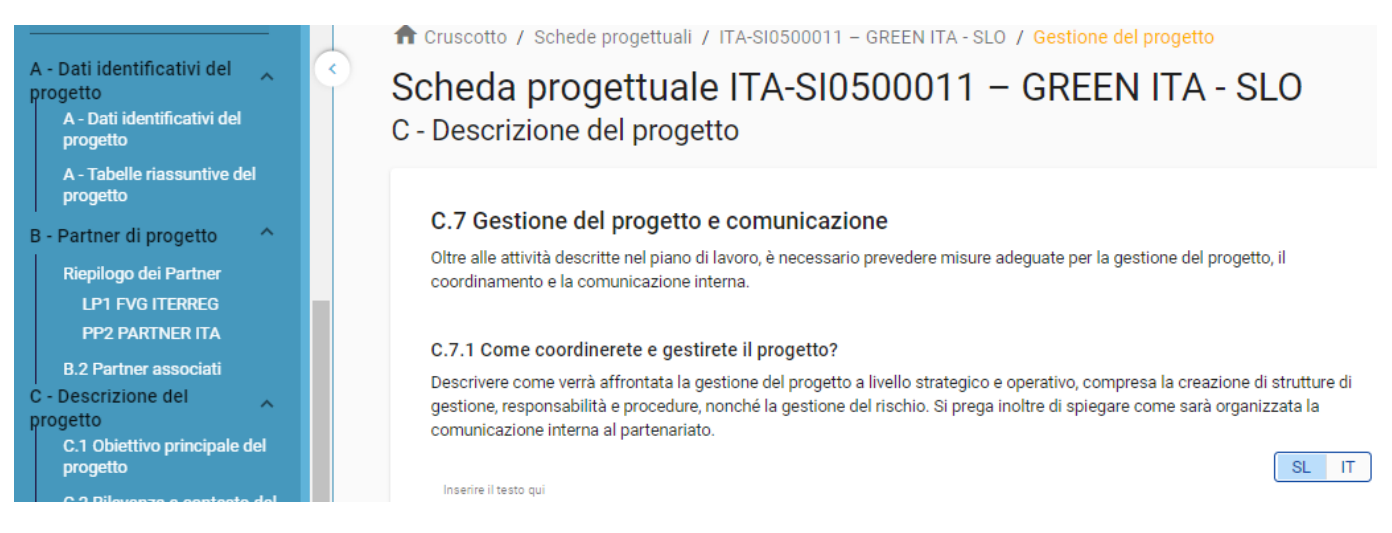

- <sup>◾</sup> Questa sottosezione è composta da campi di inserimento testo e caselle di spunta per selezionare i criteri di cooperazione.
- In **C.7.6** Principi orizzontali l'utente deve selezionare il tipo di contributo facendo clic sul pulsante con l'opzione corrispondente.

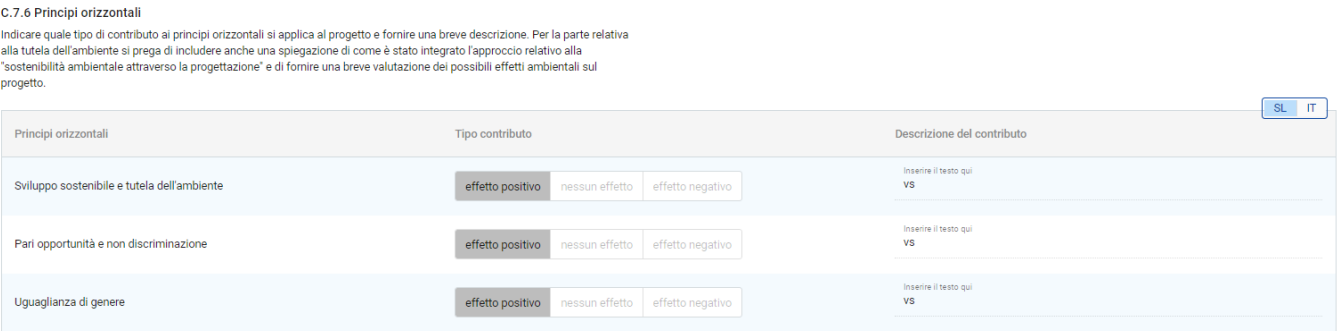

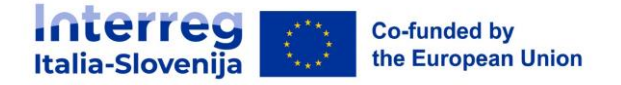

# **C.8 Effetti a lungo termine e durabilità**

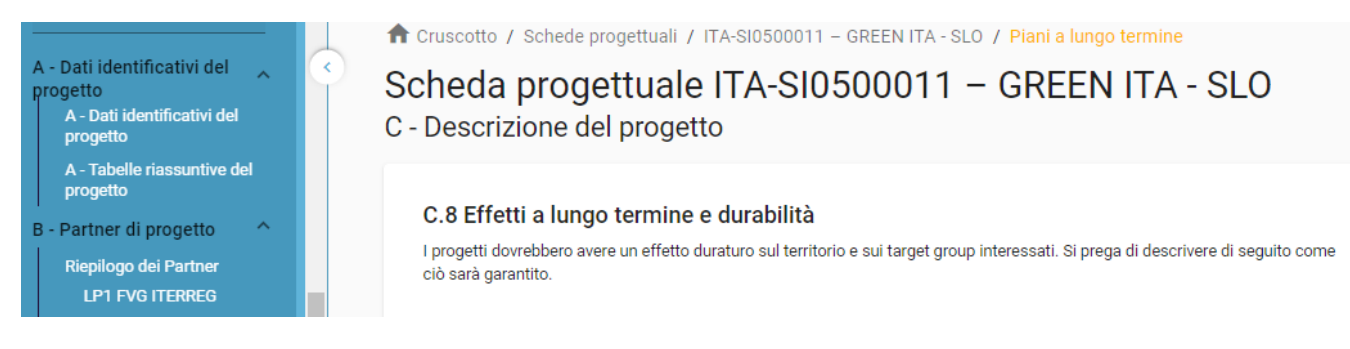

<sup>◾</sup> Questa sottosezione è costituita da campi di immissione di testo che l'utente deve compilare.

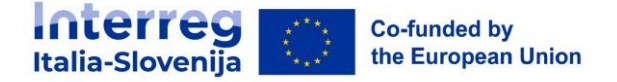

# <span id="page-40-0"></span>**14. D - BUDGET DI PROGETTO**

- Nella sezione **D** sono disponibili le seguenti tabelle di riepilogo del budget del progetto
	- **D.1** Budget di progetto per fondo
	- **D.2** Riepilogo per partner e categoria di spesa
	- **D.3** Riepilogo del budget e dei periodi

### **D.1 Budget di progetto per fondo**

D.1 Budget di progetto per fonte di cofinanziamento (fondo) - ripartizione per partner

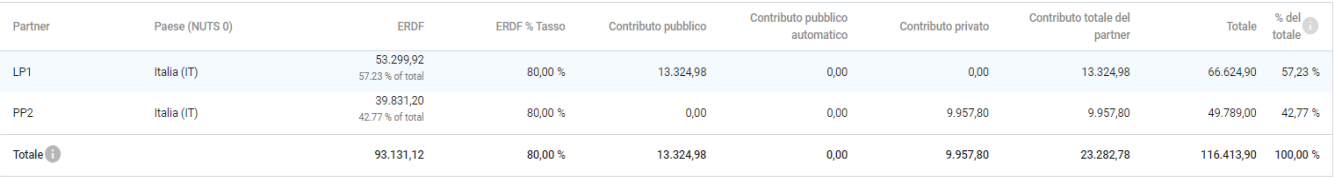

- <sup>◾</sup> Il budget di progetto per fondo è una tabella generata automaticamente in base alla sezione di cofinanziamento di ciascun partner.
- **La percentuale di FESR per partner è indicata sotto l'importo del FESR per partne**

### **D.2 Riepilogo per partner e categoria di spesa**

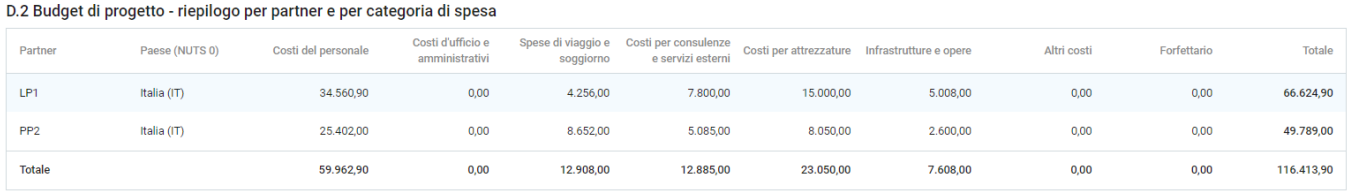

- <sup>◾</sup> La tabella D2 fornisce un riepilogo del budget totale del partner suddiviso per categoria di costo, comprese le categorie che coprono più categorie di costo.
- Oltre alle sei categorie di costi (Spese per il personale, Spese di ufficio e amministrative, Spese di viaggio e soggiorno, Spese per consulenze e servizi esterni, Spese per attrezzature e Spese per infrastrutture e opere), questa tabella mostra anche gli "Altri costi". Questi coprono tutte le categorie di costi eccetto i costi del personale e sono calcolati sulla base di un tasso forfettario fino al 40% dei costi diretti ammissibili del personale.

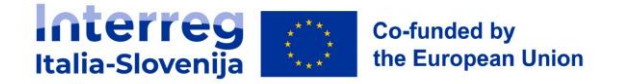

# **D.3 Riepilogo del budget e dei periodi**

#### D.3.1 Budget di progetto - riepilogo per partner e per periodo

Se il budget del partner non è completamente assegnato ai periodi per categoria di spesa, il budget non assegnato verrà automaticamente aggiunto all'ultimo periodo. Le differenze di arrotondamento verranno aggiunte all'ult

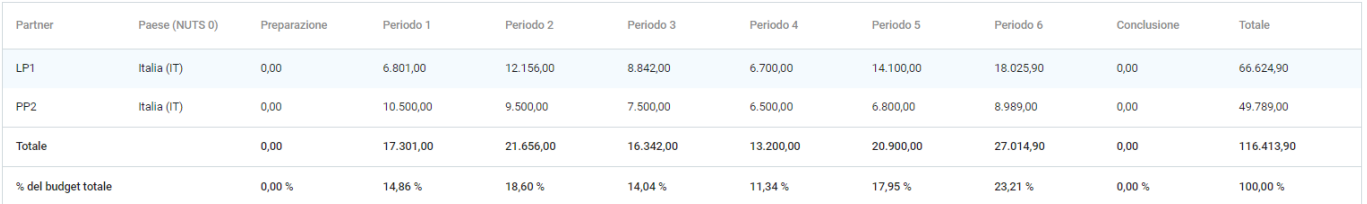

#### D.3.2 Budget di progetto - riepilogo per fondo e per periodo

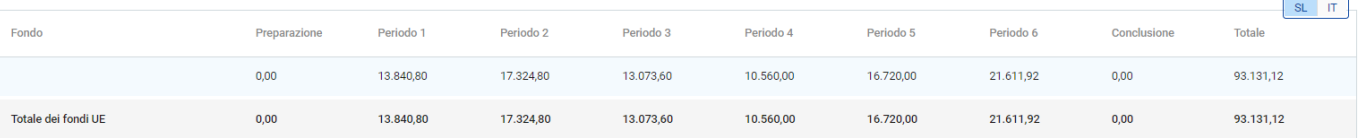

- <sup>◾</sup> La tabella **D.3.1** fornisce un riepilogo del budget totale dei partner suddiviso per periodo di rendicontazione.
- <sup>◾</sup> La Tabella **D.3.2** fornisce un riepilogo dei fondi UE.

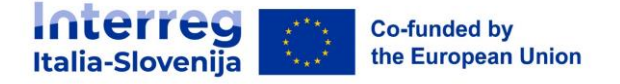

# <span id="page-42-0"></span>**15. E- IMPORTI FORFETTARI DEL PROGETTO**

<sup>◾</sup> La sezione Importi forfettari del progetto è il luogo in cui l'utente può selezionare l'importo forfettario per i costi di preparazione.

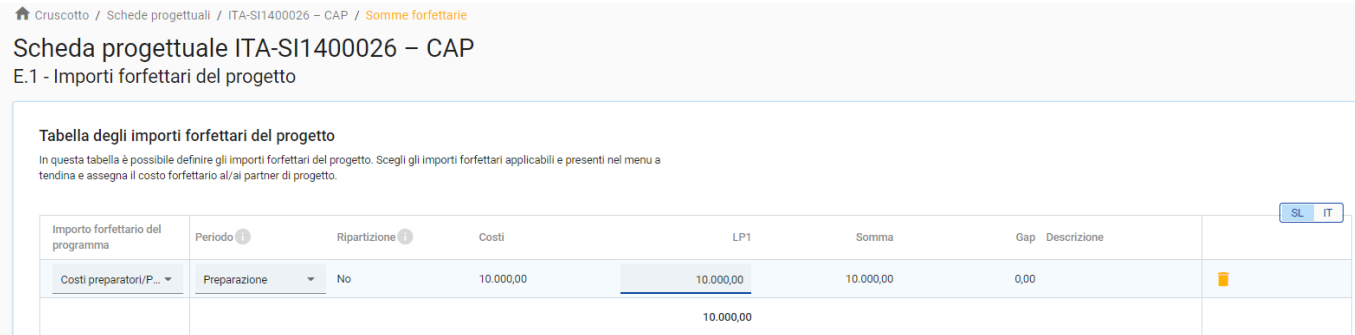

- <sup>◾</sup> Le impostazioni predefinite dal programma vengono automaticamente pre-compilate.
- L'importo forfettario dei costi di preparazione va destinato al periodo di "Preparazione".
- La somma forfettaria può essere assegnata solo al Lead Partner.
- <sup>◾</sup> L'importo forfettario per i costi di preparazione può essere selezionato solo una volta per progetto. Questo viene verificato da un controllo preliminare all'invio.
- <sup>◾</sup> L'ultima colonna delle tabelle mostra l'importo forfettario totale per partner. Questo importo viene aggiunto al budget totale del partner.
- Se non viene selezionato alcun periodo, viene visualizzato un messaggio di errore.  $\mathbf{H}^{\text{eff}}$
- <sup>◾</sup> Viene visualizzato un messaggio di errore nel caso in cui l'importo forfettario non sia stato assegnato correttamente ai partner.

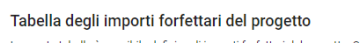

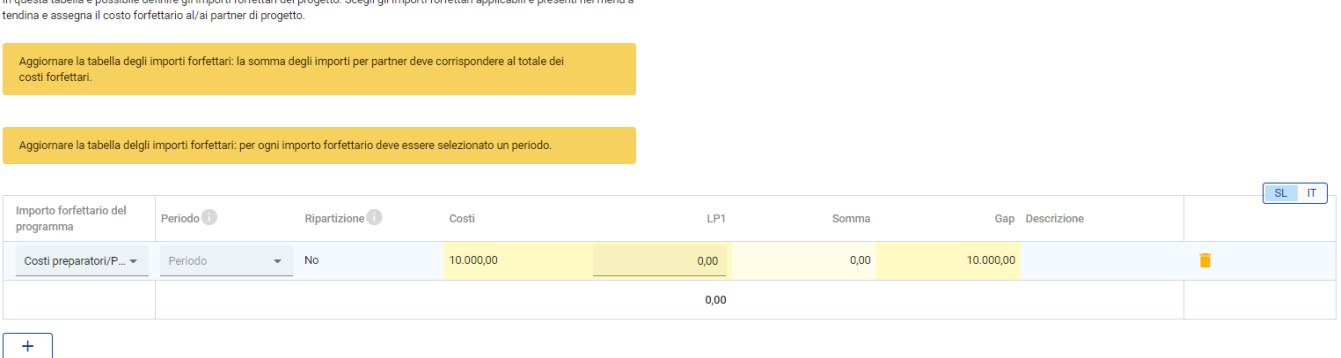

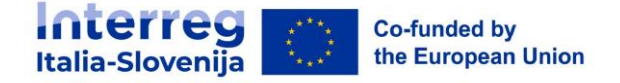

# <span id="page-43-0"></span>**16. ALLEGATI ALLA DOMANDA**

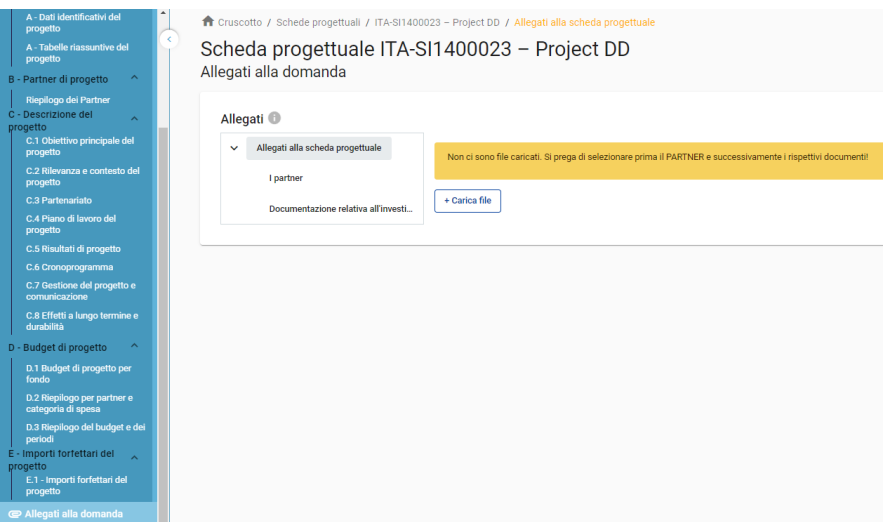

- Per caricare un file in una sezione/sottosezione pertinente, fare clic su "+aggiungi nuovo file".
- Nel caso in cui non sia stato caricato alcun file, viene visualizzato un messaggio di notifica in giallo.

Per caricare un file relativo a uno specifico partner di progetto, selezionare prima il partner e poi fare clic su "Carica file".

↑ Dashboard / Applications / ITA-SI0500011 - GREEN ITA - SLO / Application annexes

```
Application form ITA-SI0500011 - GREEN ITA - SLO
Application annexes
```
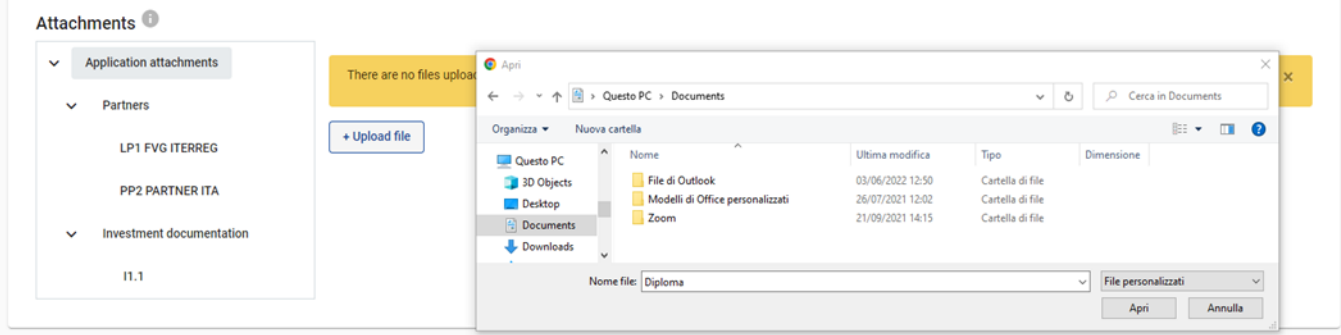

◾

- Fare clic sull'icona della matita per aggiungere una descrizione al file caricato. Si consiglia di inserire una descrizione ai file caricati. In questo modo è possibile distinguere i file all'interno e tra le sezioni/sottosezioni.
- Fare clic sull'icona della freccia per scaricare un file caricato.
- Fare clic sull'icona del cestino per eliminare un file caricato.
- <sup>◾</sup> Jems consente di caricare i tipi di file più diffusi e rilevanti per l'utilizzo dei programmi.

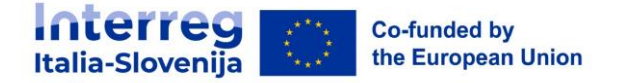

# <span id="page-44-0"></span>**17. CONTROLLA E INVIA**

- <sup>◾</sup> In questa sezione l'utente proponente può eseguire le seguenti azioni:
	- Eseguire i controlli preliminari prima dell'invio
	- Inviare la scheda progettuale

# **Controllo preliminare**

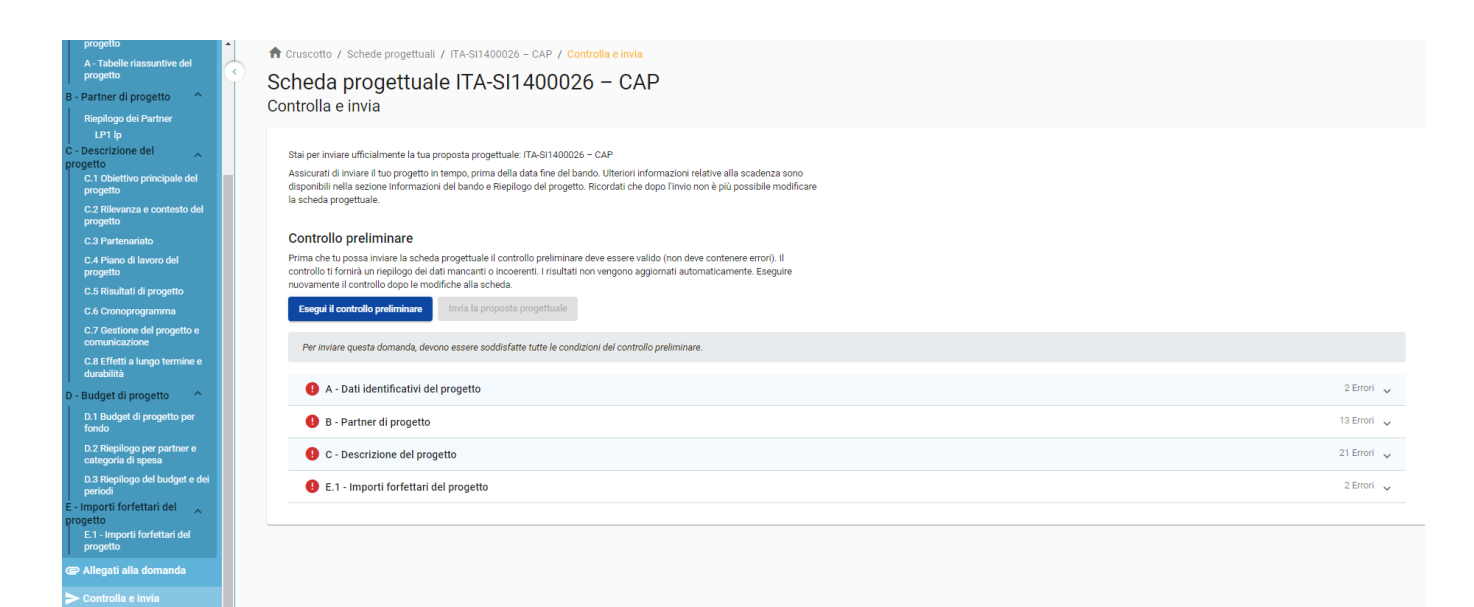

- Ogni modulo di domanda richiede un controllo preliminare del contenuto prima di poter essere inviato.
- Non lasciate i controlli preliminari fino all'ultimo momento.
- <sup>◾</sup> Si ricorda che i controlli automatici non sostituiscono i contenuti della domanda.
- Un controllo pre-invio andato a buon fine non garantisce che la domanda sia completa e formalmente conforme!
- <sup>◾</sup> I controlli preliminari comprendono la verifica di tutti i campi.

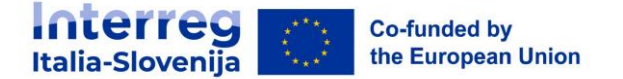

Controllo preliminare

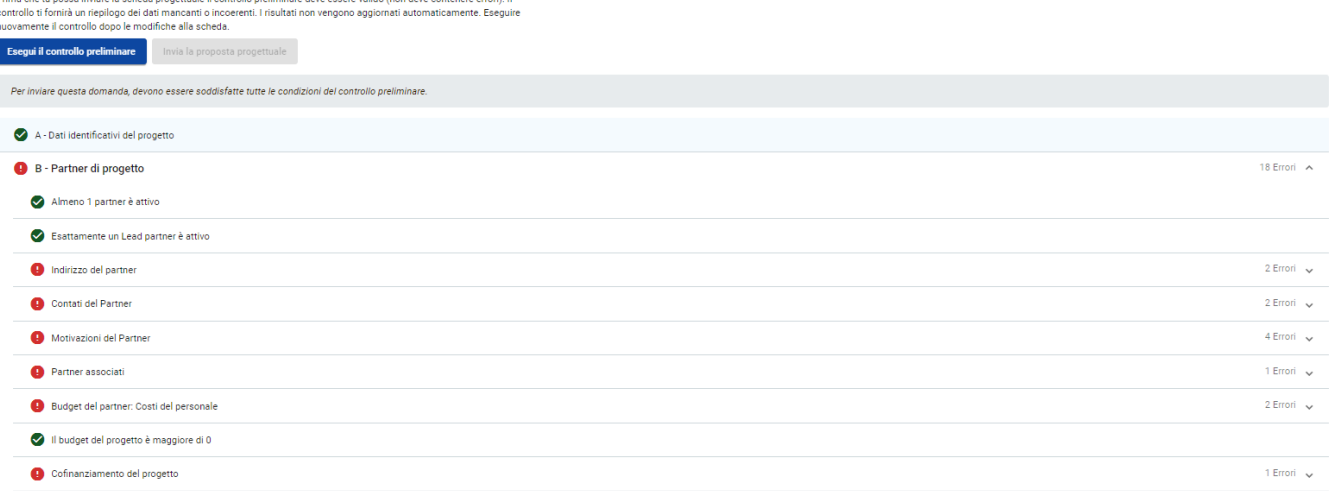

- <sup>◾</sup> La verifica prima dell'invio deve essere eseguita ogni volta che l'utente desidera inviare o inviare nuovamente un modulo di domanda.
- <sup>◾</sup> Fare clic sul simbolo "▼" per aprire l'elenco e visualizzare i singoli errori.
- <sup>◾</sup> Fare clic sul simbolo "▲" per chiudere l'elenco.
- <sup>◾</sup> Se il controllo preliminare è stato superato con successo, si attiverà il pulsante di invio. L'utente potrà inviare il modulo di domanda.
- <sup>◾</sup> In caso di modifiche alla domanda dopo la verifica o se l'utente ha lasciato la sezione, l'utente deve ripetere la verifica.

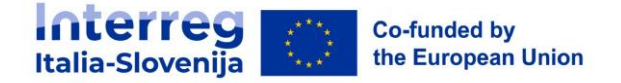

# <span id="page-46-0"></span>**18. ESPORTA**

Questa sezione consente all'utente di esportare la scheda progettuale in formato pdf e il budget dei partner in formato excel.

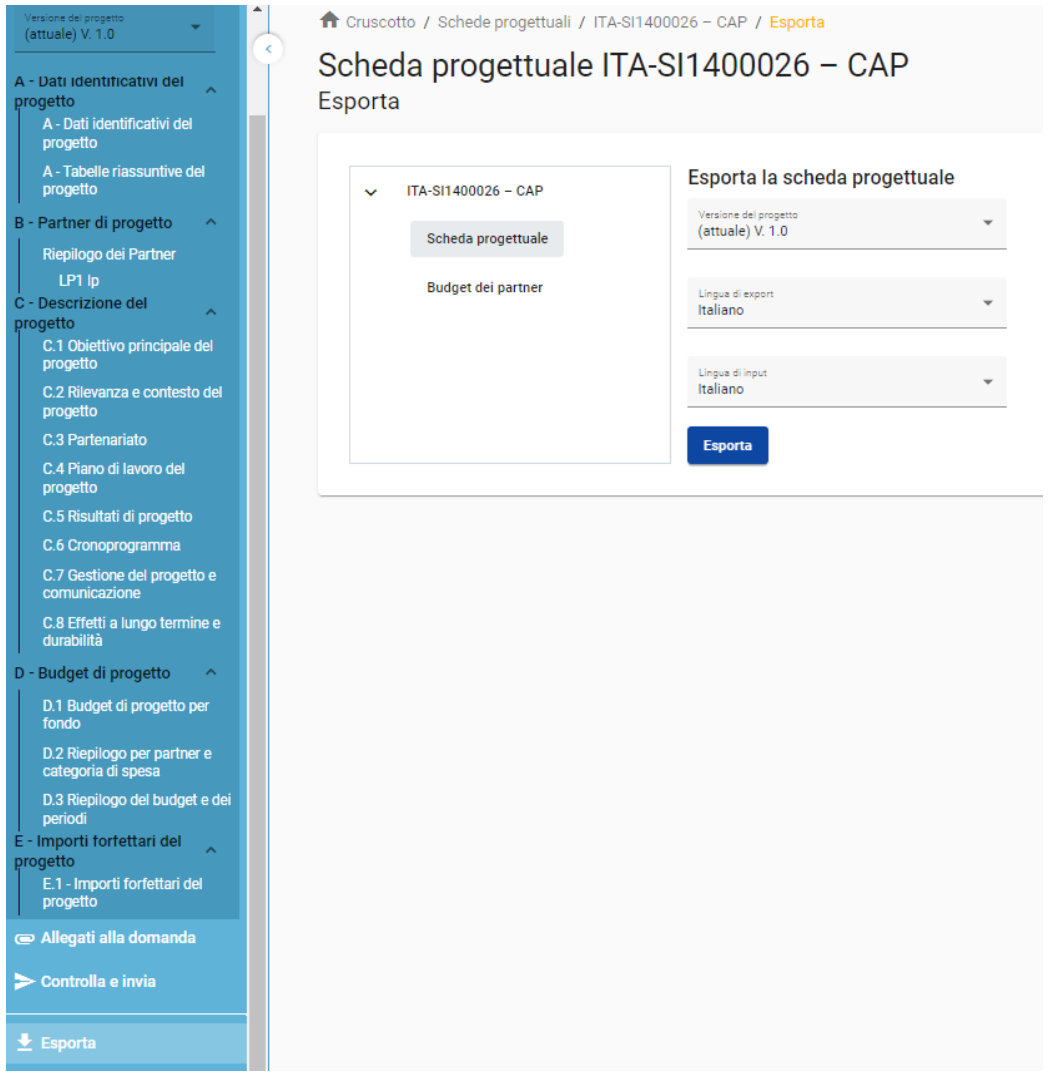

# **Modulo di domanda**

- <sup>◾</sup> Fare clic su "Modulo di domanda" per esportare le parti **A**, **B** e **C** in file PDF (tabelle dettagliate dei bufget dei partner non sono incluse)
- <sup>◾</sup> Versione del progetto: è possibile selezionare solo la versione V.1.0 quando si invia il modulo di domanda per la prima volta.
- <sup>◾</sup> Fai clic su "Budget del partner" per esportare la tabella del budget del progetto dalla Sezione **D** e il budget dei partner dalla Sezione **B** in un file Excel.

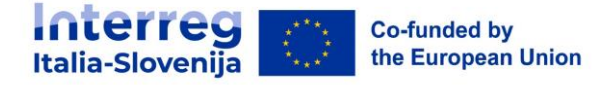

# <span id="page-47-0"></span>**19. PRIVILEGI DEL PROGETTO**

Questa funzione consente a più utenti di collaborare insieme nello stesso modulo.

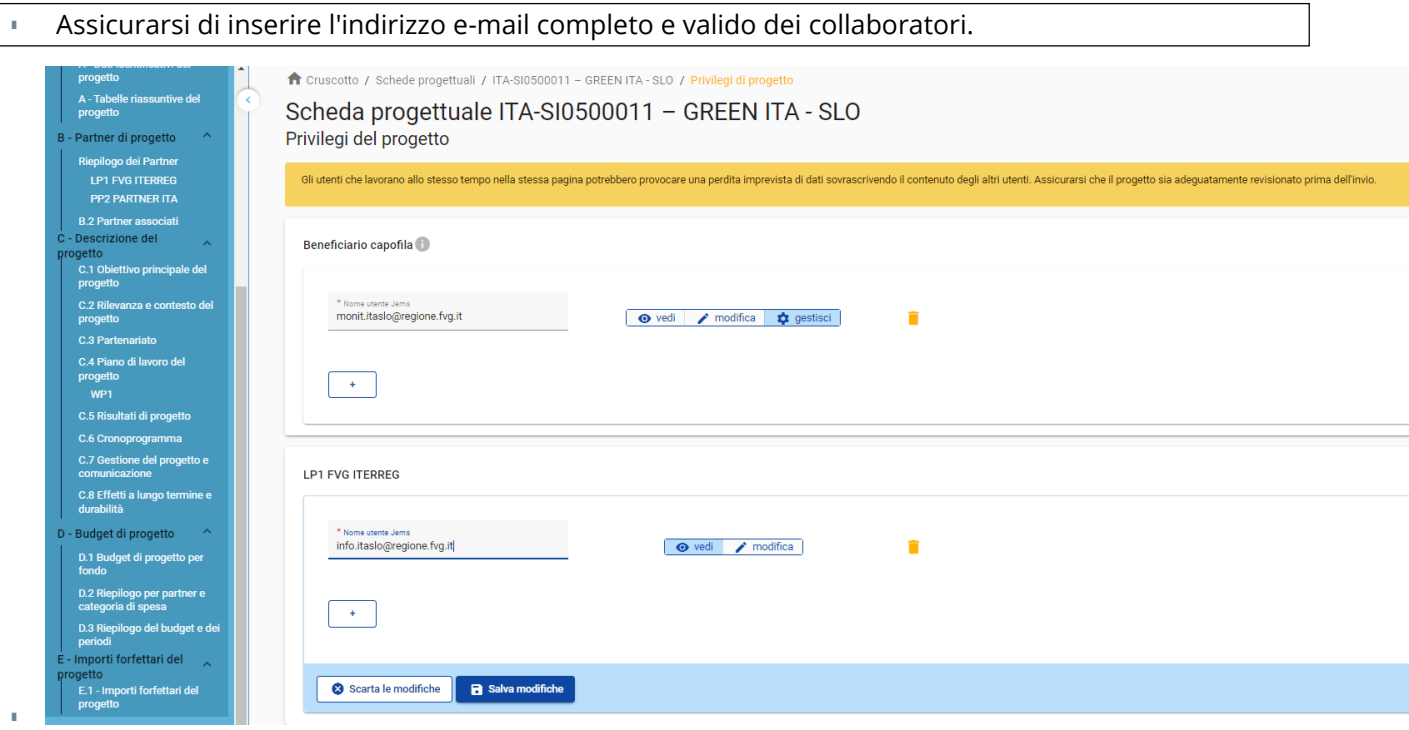

<sup>◾</sup> È possibile invitare solo utenti già registrati nel sistema. L'unico parametro richiesto per identificare l'utente è il rispettivo nome utente Jems (l'e-mail utilizzata per la registrazione in Jems). Se l'invito è andato a buon fine, l'utente invitato vedrà il progetto in questione nel suo cruscotto.

I collaboratori possono avere responsabilità diverse nel progetto, pertanto sono disponibili diversi livelli di privilegio:

- VISUALIZZA L'utente può visualizzare tutte le sezioni, ma non può apportare alcuna modifica.
- MODIFICA L'utente può visualizzare e modificare/compilare il modulo
- GESTISCI Simile a MODIFICA con l'aggiunta della possibilità di invitare altri utenti al progetto.

Un utente che collabora a più applicazioni di progetto può avere privilegi distinti in progetti diversi

### RISCHIO DI SOVRASCRIZIONE DEI DATI

Se più utenti lavorano in parallelo alla stessa scheda progettuale, c'è il rischio di sovrascrivere le informazioni! Si consiglia di evitarlo.